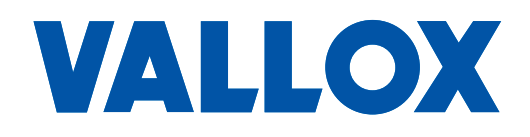

**Modell** MV C 80 **Dokument** D5312

**Gültig ab** 3.2.2015

**Aktualisiert** 4.6.2019

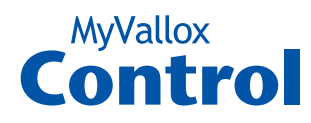

**Betriebs- und Installationsanleitung**

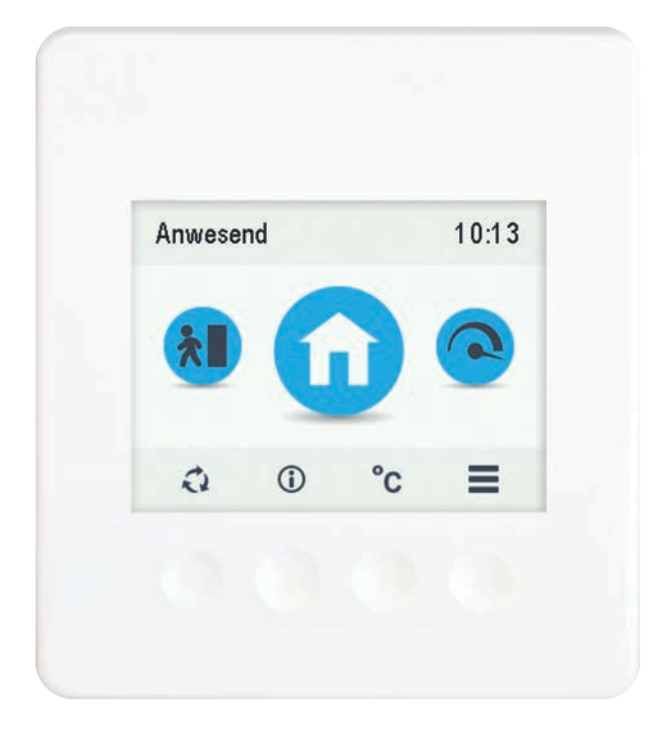

BETRIEBS-UND INSTALLATIONSANLEITUNG **BETRIEBS- UND INSTALLATIONSANLEITUNG**

**Bedieneinheit**

### **INHALTSVERZEICHNIS**

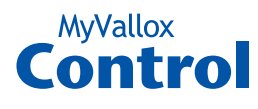

## **EINFÜHRUNG** . . . . **2**

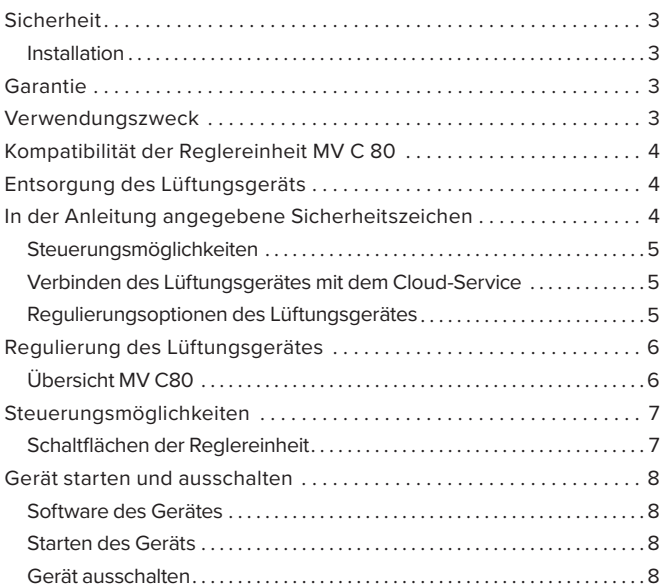

### **[INSTALLATIONSASSISTENT](#page-8-0)** . . . . **9**

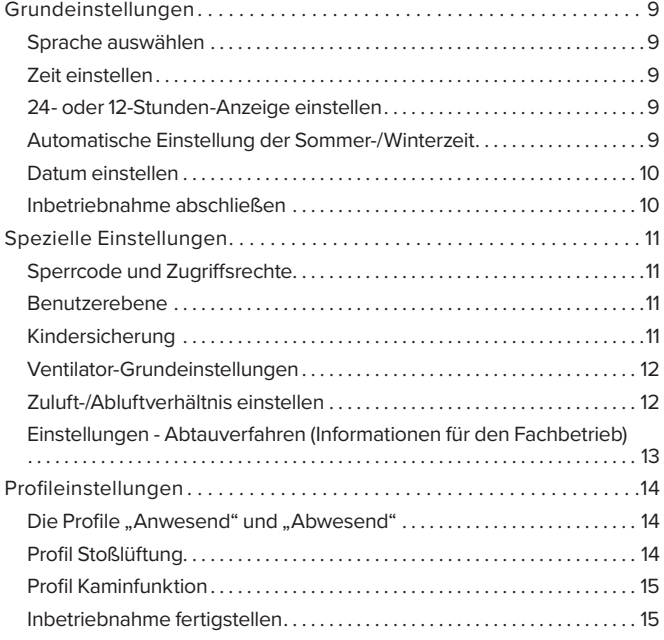

# **[VERWENDUNG DES GERÄTS](#page-15-0)** . . .**16**

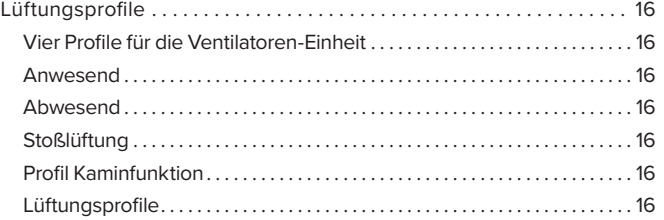

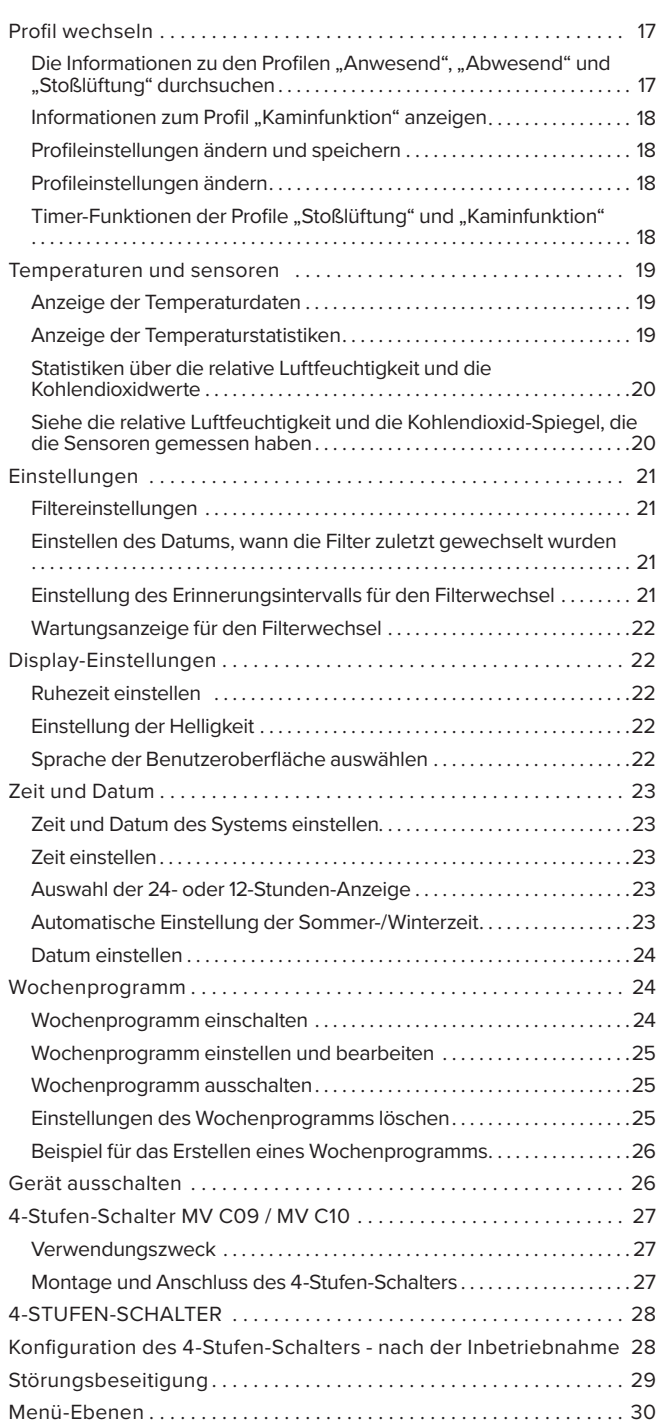

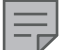

#### **HINWEIS**

Sie können Ihr Vallox MV Lüftungsgerät beim MyVallox Cloud-Service registrieren und sich auf www.myvallox.com in Ihr MyVallox-Konto einloggen.

**VALLOX** 

<span id="page-2-0"></span>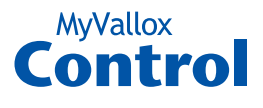

### **SICHERHEIT**

Für eine sichere und ordnungsgemäße Verwendung müssen die grundlegenden Sicherheitsvorschriften und der Verwendungszweck des Lüftungssystems bekannt sein. Lesen Sie dieses Handbuch, bevor Sie das Lüftungsgerät in Betrieb nehmen. Bewahren Sie dieses Handbuch zum späteren Nachschlagen auf. Falls es Ihnen abhanden kommt, können Sie es von unserer Website herunterladen.

Dieses Benutzerhandbuch enthält alle notwendigen Informationen, um das Lüftungsgerät sicher zu betreiben. Sein Inhalt muss von allen Personen beachtet werden, die das Lüftungssystem bedienen und warten. Außerdem sind alle lokalen Unfallschutzvorschriften zu beachten.

### **Installation**

Installation und Inbetriebnahme dürfen nur von qualifizierten Fachkräften ausgeführt werden. Elektrische Installationen und Anschlüsse dürfen nur von Elektrikern und gemäß den lokalen Vorschriften ausgeführt werden.

### **GARANTIE**

Garantie- und Haftungsansprüche sind ausgeschlossen, wenn sie folgende Ursachen haben:

- Unsachgemäße Verwendung des Lüftungssystems oder der Reglereinheit
- Falsche oder unsachgemäße Montage, Inbetriebnahme oder Verwendung
- Nichtbeachtung der Anweisungen für Transport, Montage, Betrieb oder Wartung
- Bauliche oder elektronische Modifikationen oder Änderung der Software

### **VERWENDUNGSZWECK**

Alle Vallox Lüftungsgeräte wurden entwickelt, um für eine angemessene und kontinuierliche Belüftung von Wohnge bäuden bzw. Etagenwohnungen zu sorgen, so dass keine Gefährdung der Gesundheit besteht und die Bausubstanz in einem guten Zustand gehalten wird. Die Bedieneinheit "MV C80" ist nur für die Steuerung der Lüftungsgeräte ValloMulti "MV" und ValloPlus "MV" vorgesehen.

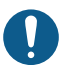

#### **WICHTIG**

Zur Sicherung einer gesunden Raumluft und zur Erhaltung einer guten Bausubstanz der Wohnung sollten Sie für eine ständige Lüftung **sorgen.** Auch bei längerer Abwesenheit (Ferien/Urlaub) sollten Sie die Lüftungsanlage nicht ausschalten, da sonst die Raumluft stickig wird und die Gefahr von Schimmelbildung entsteht. In der Heizperiode kann bei unzureichender Lüftung die Luftfeuchtigkeit auch in den Luftkanälen und in der Bausubstanz kondensieren und somit Feuchteschäden verursachen.

Das Lüftungsgerät darf nicht als Bautrockner verwendet werden!

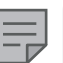

#### **HINWEIS**

Bei Bedarf finden Sie weitere Informationen auf www.vallox.de

**WARNUNG**

Das Gerät ist nicht für Kinder unter 8 Jahren oder für Personen geeignet, die aufgrund ihrer physischen, sensorischen oder geistigen Fähigkeiten oder ihrer Unerfahrenheit bzw. Unkenntnis nicht in der Lage sind, das Gerät sicher zu bedienen.

Diese Personen können das Gerät unter Aufsicht verwenden oder indem Sie die Anweisungen einer für ihre Sicherheit zuständigen Person befolgen.

Kinder dürfen nicht mit dem Gerät spielen. Reinigungs- und Wartungsarbeiten dürfen von Kindern nicht unbeaufsichtigt durchgeführt werden.

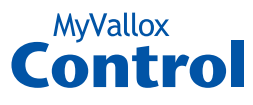

### <span id="page-3-0"></span>**ENTSORGUNG DES LÜFTUNGSGERÄTS**

Entsorgen Sie keine Elektro-Geräte mit dem Hausmüll. Befolgen Sie die Gesetze und Vorschriften vor Ort zur sicheren und ökologischen Entsorgung des Gerätes.

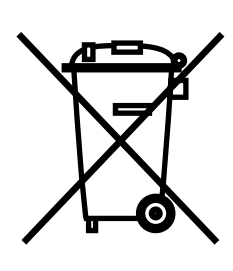

### **IN DER ANLEITUNG ANGEGEBENE SICHERHEITSZEICHEN**

**GEFAHR WARNUNG VORSICHT**  $\sqrt{ }$  $\sqrt{N}$ Weist auf eine Weist auf eine Weist auf eine Gefahr hin, die bei Gefahr hin, die bei Gefahr hin, die bei Nichtbeachtung Nichtbeachtung zu Nichtbeachtung zu Tod oder schweren zu leichten oder Tod oder schweren mittelschweren Verletzungen führt. Verletzungen führen Verletzungen führen kann. kann. **WICHTIG TIPP HINWEIS** Weist auf eine Weist auf wichtige Stellt zusätzliche Gefahr hin, die bei Informationen über das Informationen über Nichtbeachtung zu Produkt hin. die Anwendung des Sachschaden oder Produkts und seine Datenverlust führen Vorteile bereit. kann.

### **KOMPATIBILITÄT DER REGLEREINHEIT MV C 80**

Die Reglereinheit ist mit folgenden Lüftungsgeräten kompatibel

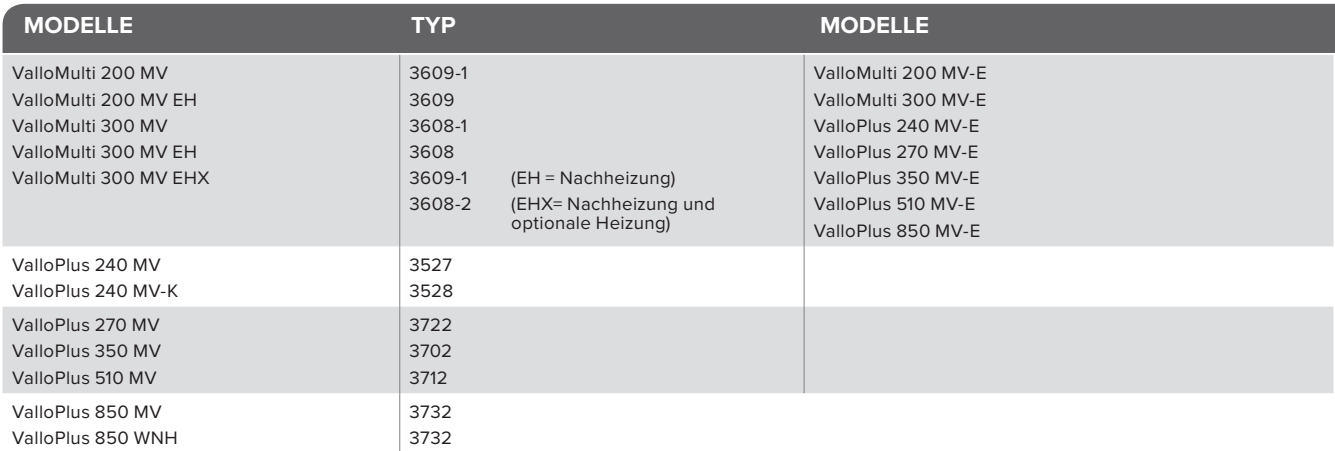

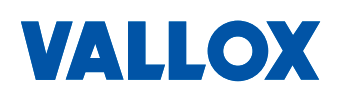

<span id="page-4-0"></span>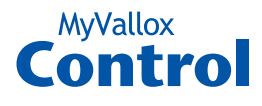

### **STEUERUNGSMÖGLICHKEITEN**

### **Verbinden des Lüftungsgerätes mit dem Cloud-Service**

Das Lüftungsgerät kann mit dem MyVallox Cloud-Service verbunden werden. Mit dem Cloud-Service können Sie die Lüftung auch fernsteuern, indem Sie z. B. einen Computer, ein Smartphone oder Tablet verwenden. Auch die Software des Gerätes wird automatisch über den Cloud-Service aktualisiert. Um sich mit dem Cloud-Service zu verbinden, muss das Lüftungsgerät an ein Netzwerk (Local Area Network) mit Internetzugriff angeschlossen und beim Cloud-Service registriert sein. Gleichzeitig erstellen Sie für sich selbst ein MyVallox-Cloud-Konto. Lesen Sie mehr über den Service auf www.myvallox.com.

### **Regulierungsoptionen des Lüftungsgerätes**

Sie können den Betrieb des Vallox-Lüftungsgeräts auf folgende Arten steuern:

- über eine im Gebäude installierte Reglereinheit
- über die lokale MyVallox Home-Netzwerkverbindung und die MyVallox Home/CLoud-Nutzer-Schnittstelle.
- Über den MyVallox Cloud-Service und die My Vallox Home/ Cloud-Nutzerschnittstelle.
- über eine Gebäudeleittechnik oder eine Gebäudeautomation, indem Spannungssignale oder Modbus-Meldungen verwendet werden

Zusätzlich zum integrierten Feuchtigkeitssensor kann die Lüftung auch mithilfe optionaler Kohlendioxid- und Feuchtesensoren automatisch angepasst werden. Kommen diese zum Einsatz, kann die Lüftung optimal und besonders energieeffizient betrieben werden, selbst wenn die Räume nicht bewohnt werden.

Durch die Verwendung des Wochenprogramms können Sie genau die richtige Lüftung für Ihre persönlichen Lebensgewohnheiten einstellen.

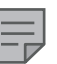

#### **HINWEIS**

Anleitungen für MyVallox Cloud/ Home sind unter www.techmanuals. info/ValloxMV/GER/ onlinehelp/webhelp zu finden.

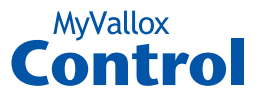

## <span id="page-5-0"></span>**REGULIERUNG DES LÜFTUNGSGERÄTES**

### **Übersicht MV C80**

Die folgende Übersicht zeigt Ihnen die vielfältigen Möglichkeiten, wie das VALLOX Lüftungsgerät gesteuert werden kann.

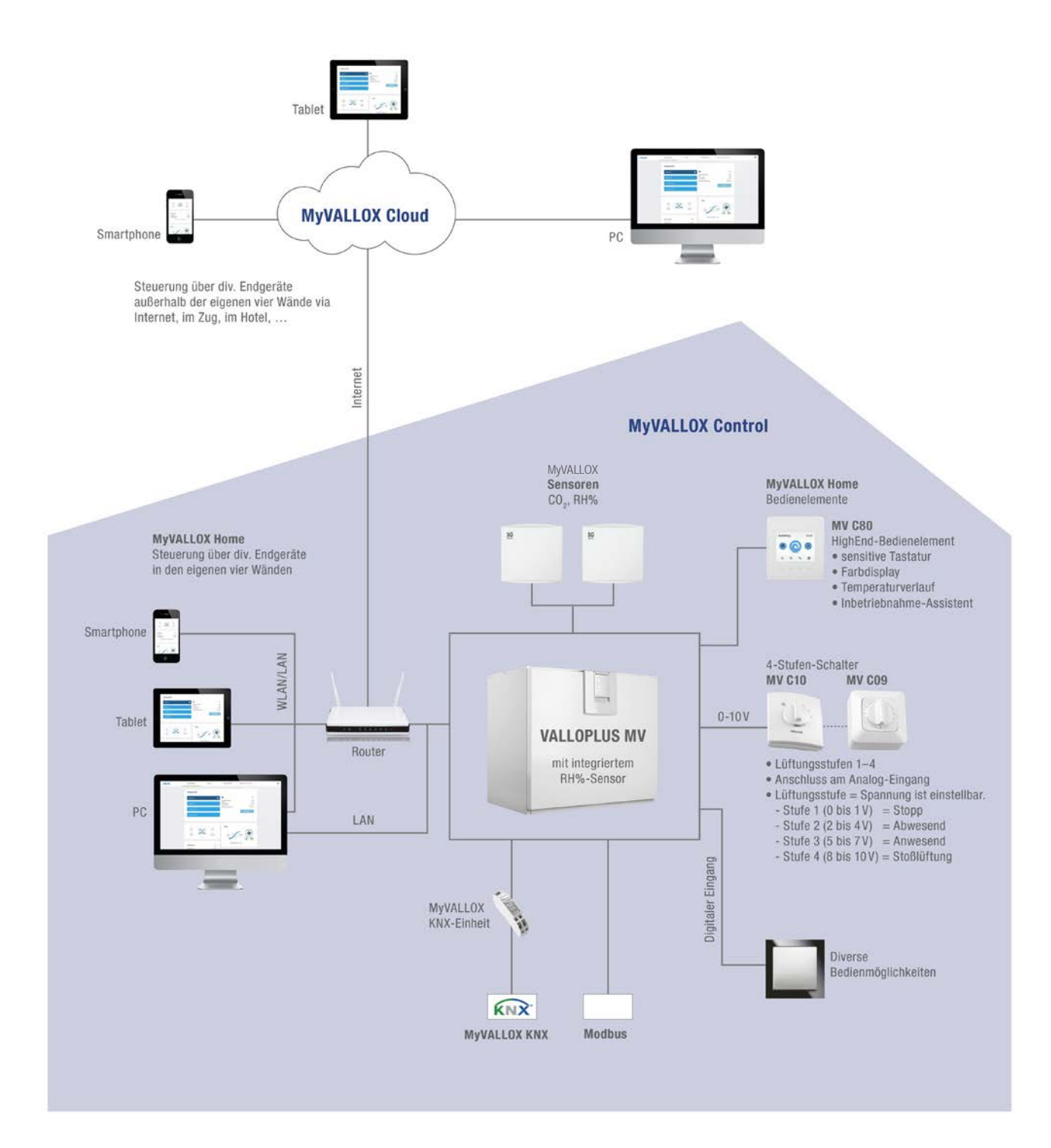

# **VALLOX**

### <span id="page-6-0"></span>**STEUERUNGSMÖGLICHKEITEN**

### **Schaltflächen der Reglereinheit**

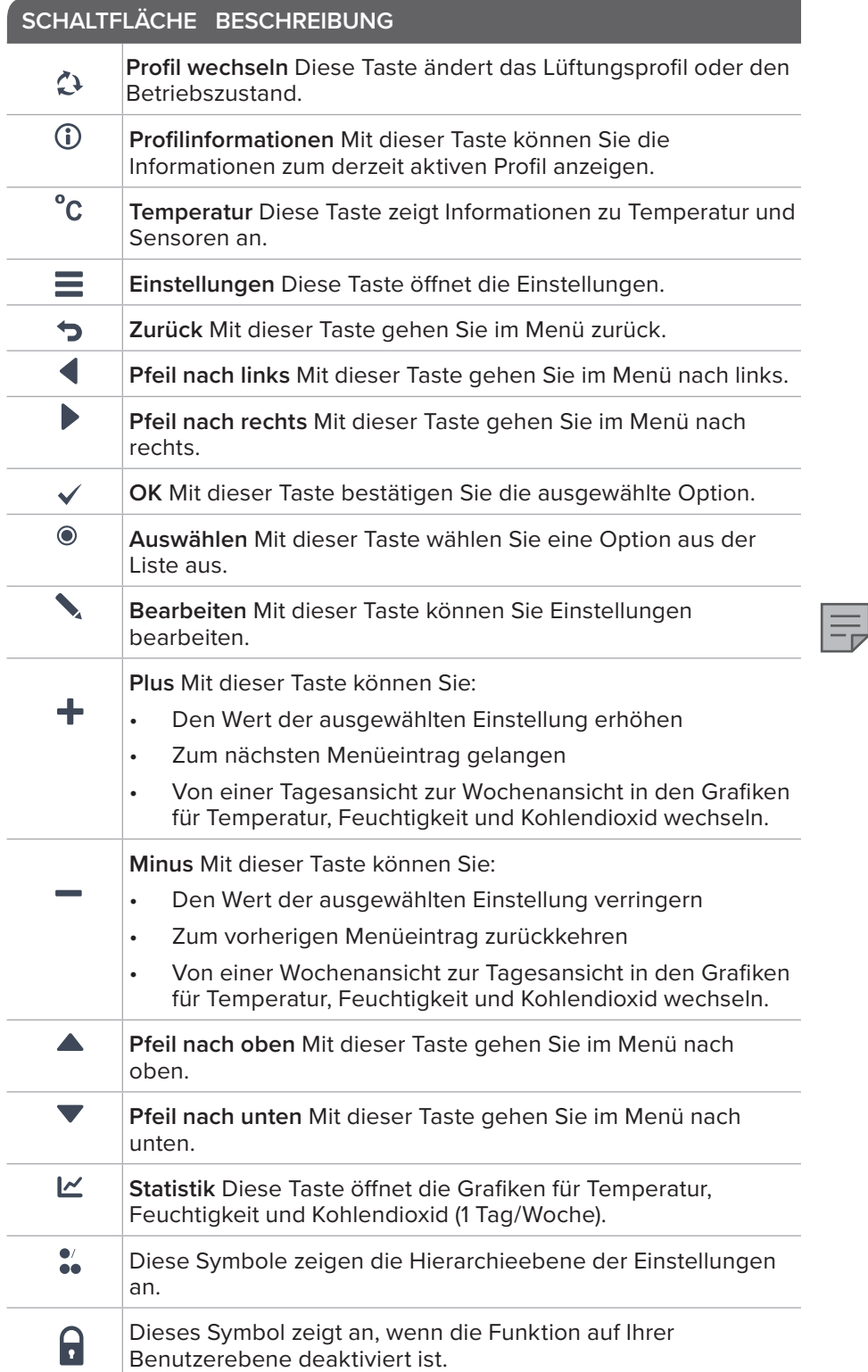

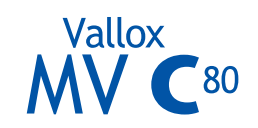

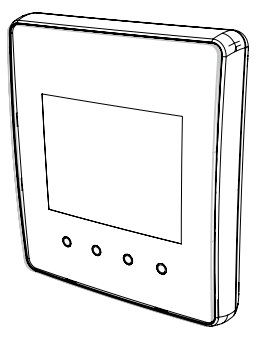

**HINWEIS** Die MyVallox-Reglereinheit hat die folgenden Schaltflächen, siehe dazu untenstehende Tabelle. Sie können die Schaltflächen der grafischen Benutzeroberfläche mithilfe der ringförmigen Tasten unterhalb der Reglereinheit betätigen. Die Reglereinheit hat keinen Touchscreen.

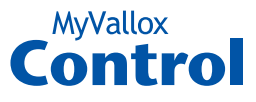

### <span id="page-7-0"></span>**GERÄT STARTEN UND AUSSCHALTEN**

### **Software des Gerätes**

Wir empfehlen, immer die neueste Software-Version zu verwenden. Prüfen und downloaden Sie die neueste Version auf http://www.vallox.com oder auf cloud.vallox.com entweder vor oder direkt nach dem Startup.

Die aktuelle Software-Version des Lüftungsgerätes wird in der Steuerungseinheit angezeigt, wenn die Einheit an das Stromnetz angeschlossen ist, oder wenn sie auf die Werkseinstellungen zurückgesetzt wird. Alternativ dazu kann die aktuelle Software über die Diagnose-Anzeige des Wartungs-Menüs geprüft werden.

Laden Sie die Software mithilfe des USB Micro-B-Ports der Reglereinheit auf das Gerät.

### **Starten des Geräts**

Um das Lüftungsgerät zum ersten Mal oder nach einer Wartungsmaßnahme zu starten, schließen Sie es zuerst an das Stromnetz an. Dadurch wird das Gerät gestartet. Während des Starts erscheint für wenige Sekunden die Diagnoseanzeige. Ist der Download abgeschlossen, öffnet sich die Profil-Anzeige mit dem zuletzt gespeicherten Geräte-Status.

Wurde das Gerät über die Reglereinheit ausgeschaltet (siehe "Gerät ausschalten"), können Sie es durch Drücken einer beliebigen Taste der Reglereinheit starten.

### **Gerät ausschalten**

Entsorgung:

- $\equiv$ 1. Wählen Sie **Gerät ausschalten** mithilfe der Pfeiltasten.
	- 2. Drücken Sie **OK**.
	- 3. Drücken Sie **OK**, um die Auswahl zu bestätigen. Das Lüftungsgerät ist nun ausgeschalte.

**WICHTIG** Wir empfehlen, das Lüftungsgerät kontinuierlich laufen zu lassen.

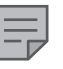

**HINWEIS**

Der erste Start des Geräts kann aufgrund der Überprüfung der Softwareversion eine Weile dauern.

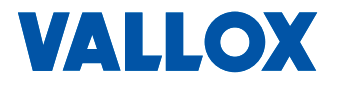

<span id="page-8-0"></span>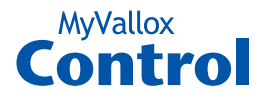

### **GRUNDEINSTELLUNGEN**

Folgende Einstellungen werden während der Installation des Lüftungssystems vorgenommen:

- Sprache der Benutzeroberfläche
- Zeit und Datum
- System-Administrator oder Sperr-Code
- Kindersicherung, wenn aktiviert
- Ventilator-Einstellungen
- Benutzerprofileinstellungen, z. B. Temperatur.

Der qualifizierte Lüftungsinstallateur muss die Lüftereinstellungen nach dem Lüftungsplan vornehmen. Ändern Sie diese Einstellungen nicht.

- 1. Schalten Sie das Lüftungsgerät ein.
- 2. Wenn das Gerät zum ersten Mal gestartet wird, öffnet sich in der Anzeige der Reglereinheit das Sprachen-Menü. Drücken Sie **OK.**
- 3. Der Installationsassistent wird gestartet.

#### **Sprache auswählen**

- 1. Verwenden Sie die Pfeiltasten, um die gewünschte Sprache auszuwählen.
- 2. Drücken Sie **OK**.
- 3. Die Sprache ist jetzt eingestellt, und die Reglereinheit geht weiter zu den Zeiteinstellungen.

#### **Zeit einstellen**

- 1. Stellen Sie mit Plus und Minus die Stunden ein.
- 2. Drücken Sie Pfeil nach rechts.
- 3. Stellen Sie mit den Plus und Minus die Minuten ein.
- 4. Die Zeit ist nun eingestellt.
- 5. Fahren Sie durch Drücken des Pfeil nach rechts mit dem nächsten Schritt fort.

#### **24- oder 12-Stunden-Anzeige einstellen**

Standardmäßig verwendet das System die 24-Stunden-Anzeige.

Die 12-Stunden-Anzeige verwenden:

- 1. Drücken Sie **Minus**. Die Einstellung **24 h** wird geändert auf **Aus**.
- 2. Fahren Sie durch Drücken des **Pfeil nach rechts** mit dem nächsten Schritt fort.

### **Automatische Einstellung der Sommer-/ Winterzeit**

Standardmäßig ist die automatische Einstellung der Sommer-/ Winterzeit aktiviert.

Die Sommer-/Winterzeit manuell einstellen:

- 1. Drücken Sie **Minus**. Die Einstellung **Sommerzeit** wird geändert auf **Aus**.
- 2. Die Sommer-/Winterzeit-Einstellung kann nun manuell vorgenommen werden.
- 3. Fahren Sie durch Drücken des **Pfeil nach rechts** mit dem nächsten Schritt fort.

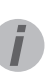

#### **TIPP**

Die MyVallox-Reglereinheit wechselt automatisch in den Ruhe-Modus, wenn die in den **Display-Einstellungen** festgelegte **Ruhezeit** verstrichen ist. Sie können die Reglereinheit durch Drücken einer beliebigen Taste wieder einschalten.

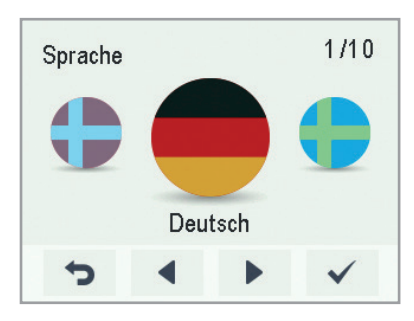

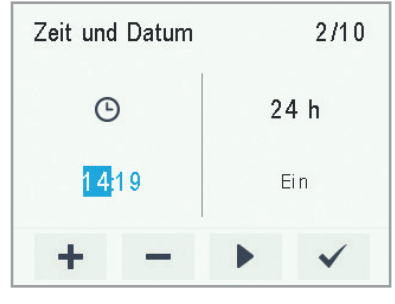

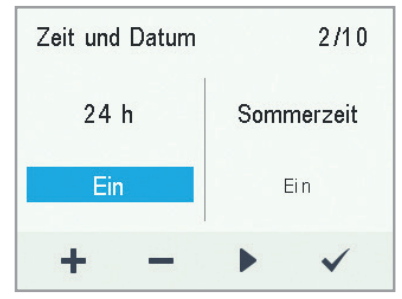

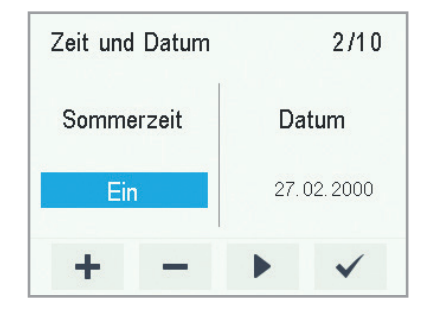

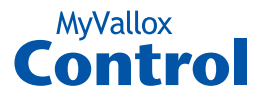

### <span id="page-9-0"></span>**Datum einstellen**

- 1. Stellen Sie mit **Plus** und **Minus** das Datum ein.
- 2. Drücken Sie **Pfeil nach rechts**.
- 3. Stellen Sie mit **Plus** und **Minus** den Monat ein.
- 4. Drücken Sie die **Pfeil nach rechts**.
- 5. Stellen Sie mit **Plus** und **Minus** das Jahr ein.
- 6. Drücken Sie **OK**.
- 7. Das Datum ist nun eingestellt.

```
TIPP
```
Mit **Pfeil nach rechts** können Sie durch die **Zeit und Datum**-Einstellungen navigieren.

### **Inbetriebnahme abschließen**

Sobald Sie die Grundeinstellungen abgeschlossen haben, drücken Sie **OK**, um mit den speziellen Einstellungen des Lüftungsgerätes fortzufahren.

Durch Drücken von **Zurück** können Sie das Lüftungsgerät mit den Werkseinstellungen verwenden, und die Konfiguration der speziellen Einstellungen später vornehmen.

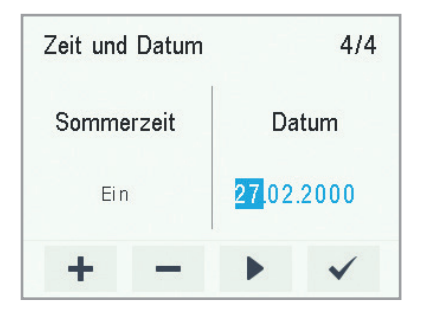

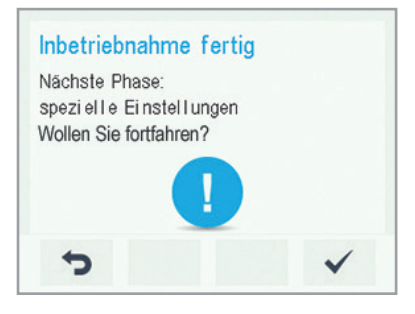

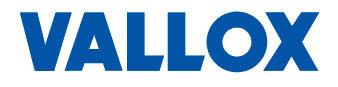

<span id="page-10-0"></span>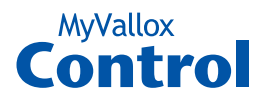

### **SPEZIELLE EINSTELLUNGEN**

### **Sperrcode und Zugriffsrechte**

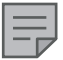

**HINWEIS**

Der Standard-Sperrcode lautet 0000, d. h. die Anfrage ist ausgeschaltet.

- 1. Stellen Sie die erste Ziffer des Sperrcodes mit **Pfeil nach** oben und **Pfeil nach unten** ein. Fahren Sie mit der nächsten Ziffer mit **Pfeil nach rechts** fort.
- 2. Stellen Sie die verbleibenden Ziffern des Sperrcodes auf die gleiche Weise ein.
- 3. Drücken Sie **OK.**
- 4. Der Sperrcode ist nun eingestellt.

### **Benutzerebene**

Einige Geräteeinstellungen erfordern spezielle Kenntnisse der Lüftungstechnik. Über die Benutzerebenen können falsche Geräteeinstellungen und Fehlbedienungen vermieden werden.

Es gibt drei Benutzerebenen:

- **• Unbegrenzt** Auf der unbegrenzten Benutzerebene können die Benutzer auf alle Einstellungen des Lüftungsgerätes zugreifen.
- **• Normal** Auf der normalen Benutzerebene ist der Nutzerzugriff auf einige Menüs eingeschränkt.
- **• Begrenzt** Auf der begrenzten Benutzerebene hat der Benutzer nur Zugriff auf die grundlegenden Funktionen des Lüftungsgeräts.

Weitere Informationen zu Benutzerebenen finden Sie in Kapitel 9, Übersicht der Benutzerebenen.

- 1. Stellen Sie mit **Plus** und **Minus** die Benutzerebene ein.
- 2. Die Benutzerebene ist nun eingestellt.
- 3. Fahren Sie durch Drücken des **Pfeil nach rechts** mit dem nächsten Schritt fort.

#### **Kindersicherung**

Die Kindersicherung sperrt den Bildschirm der Reglereinheit so, dass niemand das Lüftungsgerät durch zufälliges Drücken der Tasten auf der Reglereinheit beschädigen bzw. verstellen kann.

- 1. Standardmäßig ist die Kindersicherung deaktiviert. Aktivieren Sie die Kindersicherung mit **Plus** und **Minus**.
- 2. Drücken Sie **OK**.
- 3. Die Kindersicherung ist nun eingestellt.

### **TIPP**

Sie können durch den **Sperrcode und die Zugriffsrechte**  navigieren, indem Sie den **Pfeil nach rechts** drücken.

**HINWEIS** Der Zugangscode der Kindersicherung kann nicht geändert werden. Der Zugangscode ist immer **1001**.

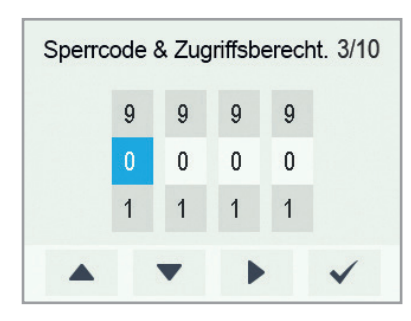

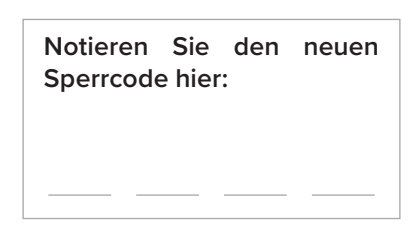

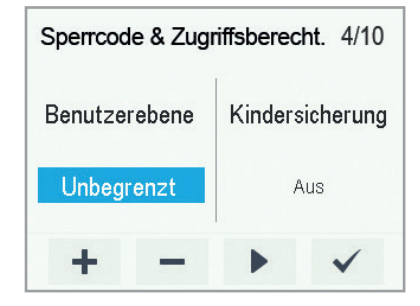

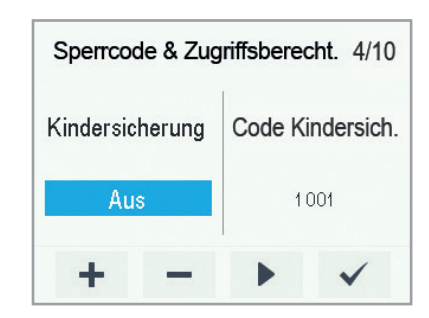

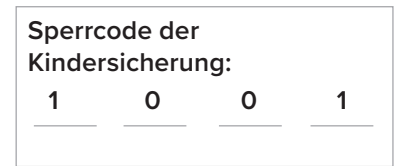

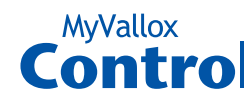

### <span id="page-11-0"></span>**Ventilator-Grundeinstellungen**

#### **WICHTIG**

Stellen Sie die Luftströme gemäß den im Lüfterplan angegebenen Werten ein. Es wird empfohlen, die Luftströme so einzustellen, dass Sie die Luftströme an den Ventilen nicht drosseln müssen. Dies ist die energieeffizienteste Konfiguration.

Stellen Sie zuerst beide Werte so nahe wie möglich am Idealwert ein, indem Sie sich an den Zu- und Abluft-Ventilatorkennlinien orientieren. Ist das Verhältnis zwischen den Luftströmen anfangs sehr hoch, muss das Lüftungsgerät möglicherweise zusätzliche Abtauzyklen bei Temperaturen unter Null durchführen. Dies erschwert die Einstellung der Luftströme. Prüfen Sie die Luftströme, indem Sie diese an den Ventilen messen, und führen Sie bei Bedarf eine Feinabstimmung der prozentualen Werte durch.

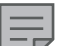

#### **HINWEIS**

Ist die Außenluft extrem kalt, muss das Lüftungsgerät den Wärmetauscher möglicherweise abtauen. Wenn dies geschieht, wird das **Abtauen**-Symbol auf der Reglereinheit angezeigt. Während des Abtauvorgangs können die Luftströme nicht eingestellt werden. Informationen zum Abtauverfahren siehe Kapitel "Einstellungen - Abtauverfahren".

#### **Zuluft-/Abluftverhältnis einstellen**

- 1. Verwenden Sie **Plus** und **Minus,**, um das Zuluftstromverhältnis als ein Prozentsatz des Output-Verhältnis einzustellen. Die Lüfterleistung (1/min) ändert sich entsprechend.
- 2. Messen und stellen Sie die maximalen Zuluftströme von den Ventilen ein.
- 3. Drücken Sie auf **Pfeil rechts**.
- 4. Stellen Sie die Zuluftmenge als Prozentsatz des maximalen Leistungsverhältnisses mit **Plus** und **Minus** ein. Die Lüfterleistung (1/min) ändert sich entsprechend. Messen und stellen Sie die Abluftströme von den Ventilen ein.
- 5. Drücken Sie **OK**. Die Einstellungen der Zu- und Abluftströme ist jetzt abgeschlossen.
- 6. Protokollieren Sie die eingestellten Prozentsätze, damit die Werte ggf. wiederhergestellt werden können.

Ändern Sie nicht das Verhältnis zwischen der Zu- und Abluft, wenn die Einstellungen abgeschlossen sind. Das gleiche Verhältnis wird auch im Abwesend- und Stoßlüftungs-Profil verwendet.

### **TIPP**

Mit **Pfeil nach rechts** können Sie durch die **Ventilator-Grundeinstellungen** navigieren.

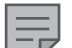

#### **HINWEIS**

Wenn die Nutzung des Lüftungsgerätes vor der Einstellung des Luftstroms gestartet wurde, empfehlen wir, das Lüftungsgerät auf die Werkseinstellung zurückzusetzen, bevor Sie mit der Einstellung beginnen ("Siehe Speichern und Wiederherstellen der Einstellungen") Dadurch wird sichergestellt, dass alle Einstellungen des Gerätes in einem definierten Zustand sind und dass alle Einstellungen als Inbetriebnahme-Einstellungen gespeichert werden. Alle späteren Einstellungen werden als Benutzereinstellungen gespeichert. Sowohl die Inbetriebnahme- als auch die Benutzereinstellungen können später wiederhergestellt werden, sogar wenn die Einstellungen später geändert wurden.

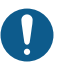

#### **WICHTIG**

Der Lüftungstechniker hat die Zu- und Ablufteinstellungen während der Einregulierung des Vallox-Lüftungsgeräts vorgenommen. Diese Einstellungen sollten nur geändert werden, wenn das Lüftungsgerät neu konfiguriert wird, zu keinem anderen Zeitpunkt. Eine Änderung der Lüftereinstellungen, wodurch Überdruck erzeugt wird, kann zu Schäden an der Bausubstanz führen.

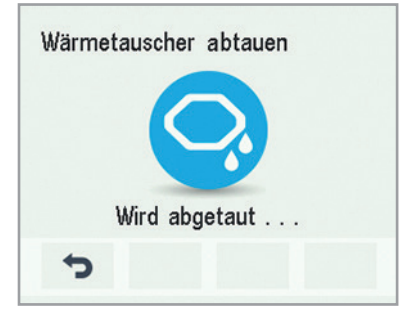

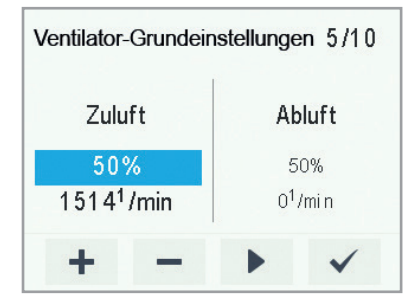

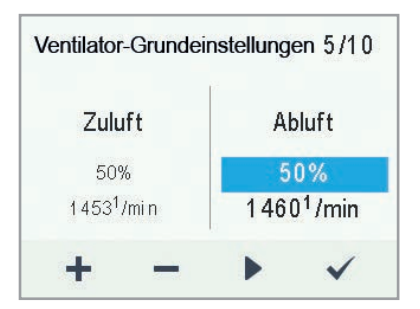

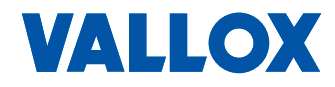

<span id="page-12-0"></span>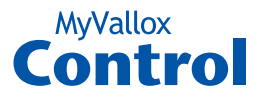

### **Einstellungen - Abtauverfahren (Informationen für den Fachbetrieb)**

Wärmetauscher können bei niedrigen Temperaturen vereisen. Dies ist nicht nur abhängig von der Außenlufttemperatur, sondern auch von der Fortlufttemperatur und deren Luftfeuchtigkeit. Die Vereisung tritt mit einem Kunststoffwärmetauscher i. d. R. bei Außenlufttemperaturen unter -3 °C auf. Um die Funktion des Lüftungsgerätes sicherzustellen, muss über ein geeignetes Abtauverfahren ein komplettes Vereisen des Wärmetauschers vermieden werden.

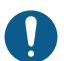

#### **WICHTIG**

Durch falsche Einstellungen kann der Wärmetauscher beschädigt werden. Verändern Sie die Einstellungen nur, wenn Probleme mit Vereisung auftreten und wenn Sie mit den Auswirkungen der Einstellung vertraut sind.

#### Web-Interface: **Spezielle Einstellungen | Sensor-Einstellungen > Abtau-Einstellungen**

MV C80: **Spezielle Einstellungen > Sensor-Einstellungen** MV C80: **Spezielle Einstellungen > Abtau-Einstellungen**

Der Frostschutz kann über folgende Parameter eingestellt werden:

- **Bypass:** Die Steuerung setzt die neue Frostschutzstrategie (NFS) ein. Bei Vereisungsgefahr öffnet der Bypass und der Wärmetauscher wird über die warme Abluft erwärmt. Für dieses Verfahren muss ein Nachheitzregister verbaut sein, welches die Zuluft vorwärmt.
- **Vent. anhalten:** Die Steuerung setzt die traditionelle Frostschutzstrategie ein. Bei Vereisungsgefahr wird der Zuluftventilator getaktet.
- **Feuchtigkeit %** bzw. **Innen %RH:** Werkseinstellung ist 0%; dies ist für die meisten Anlagen der optimale Wert. Falls Probleme mit Vereisung auftreten (z. B. bei hoher Luftfeuchtigkeit in der Abluft), kann dieser Wert erhöht werden. Verändern Sie den Wert zunächst in 10%-Schritten und beobachten Sie das Verhalten über mehrere Tage. Falls keine Vereisung am Wärmetauscher vorkommt und die Abtauperioden zu oft auftreten oder die Luftfeuchtigkeit der Abluft sehr niedrig ist, kann dieser Wert verringert werden.
- **Außenluft °C** bzw. **Außen °C:** Diese Einstellung wird wirksam, wenn die Außentemperatur ca. -15 °C beträgt. Beachten Sie dass die Einstellung in Prozent erfolgt. Bei hohen Werten erlaubt die Steuerung eher ein Vereisen, bei niedrigen Werten wird das Abtauen aktiviert. Verändern Sie diese Einstellung nur, wenn Probleme mit Vereisung auftreten.

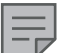

#### **HINWEIS**

Beachten Sie bei Kunststoffwärmetauschern: Bei Vereisung möglichst nur den Wert für **Feuchtigkeit %** anpassen. Die Einstellung für **Außenluft °C** vorsichtig anwenden, da Kunststoffwärmetauscher leicht vereisen.

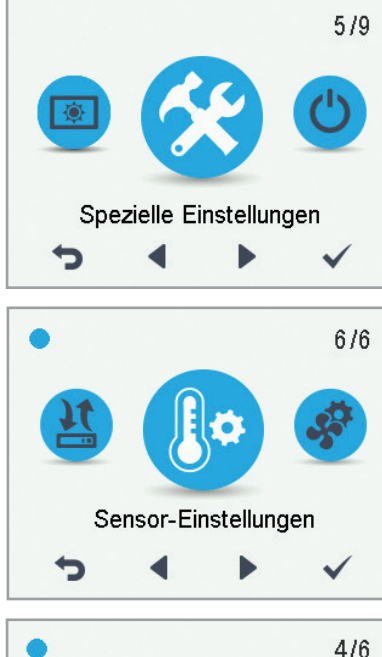

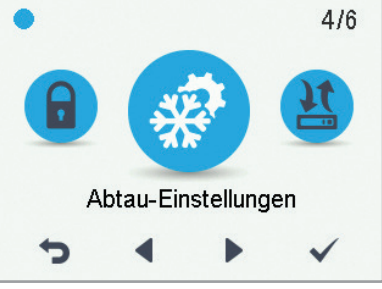

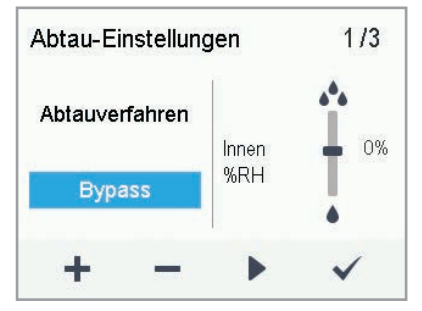

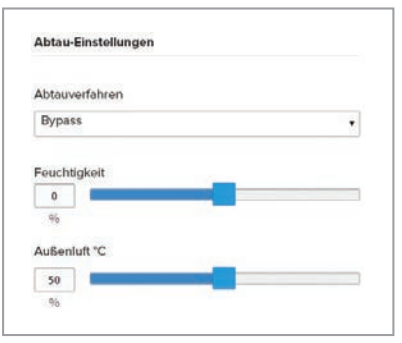

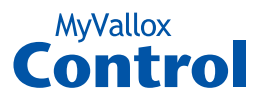

### <span id="page-13-0"></span>**PROFILEINSTELLUNGEN**

#### **HINWEIS**

Standardmäßig verwendet das Profil "Anwesend" 50 % der Ventilatorleistung. Wir empfehlen, diese Grundlüftungseinstellung im "Anwesend"-Profil zu verwenden. Nachdem Sie die Ventilatorleistung für das Profil "Anwesend" eingestellt haben, wird die Ventilatorleistung für das Profil "Abwesend" standardmäßig auf einen Wert von 30% der Ventilatorleistung des Profils "Anwesend" festgesetzt. Wir empfehlen, diese Standardeinstellungen zu verwenden. Allerdings können die Einstellungen nach Bedarf geändert werden.

### **Die Profile "Anwesend" und "Abwesend"**

Die Lüftungseinstellungen der Systemprofile festlegen:

- Stellen Sie die Ventilatorleistung des Profils als Prozentsatz des maximalen Leistungsverhältnisses mit **Plus** oder **Minus** ein.
- 2. Die Ventilatorleistung ist jetzt für das Profil eingestellt.
- 3. Fahren Sie durch Drücken des **Pfeil nach rechts** mit dem nächsten Schritt fort.
- 4. Stellen Sie die gewünschte Zulufttemperatur für das Profil mit **Plus**oder **Minus** ein. Sie können die Temperatur im Bereich von +10 °C bis +25 °C einstellen.
- 5. Die Zulufttemperatur des Profils ist nun eingestellt.
- 6. Fahren Sie durch Drücken des **Pfeil nach rechts** mit dem nächsten Schritt fort.
- 7. Verwenden Sie die Tasten **Plus** und **Minus**, um die automatische Ventilatorleistung basierend auf der Luftfeuchtigkeit ein- oder auszuschalten.
- 8. Die automatische Regelung der Ventilatorleistung, basierend auf der relativen Feuchtigkeit, ist nun eingestellt.
- 9. Fahren Sie durch Drücken des **Pfeil nach rechts** mit dem nächsten Schritt fort.
- 10. Verwenden Sie **Plus** und **Minus**, um die automatische Leistungssteuerung des Ventilators, basierend auf dem Kohlendioxidgehalt, ein- oder auszuschalten.
- 11. Die automatische Regelung der Ventilatorleistung, basierend auf dem Kohlendioxidgehalt, ist nun eingestellt.
- 12. Drücken Sie **OK**.
- 13. Fahren Sie mit den Einstellungen des Profils durch Auswählen der **Pfeil nach rechts**-Taste fort.

### **Profil Stoßlüftung**

Die Ventilatorleistung, die Zulufttemperatur und die automatische Steuerung der Ventilatorleistung (basierend auf entweder der relativen Luftfeuchtigkeit oder dem Kohlendioxidgehalt) wird für das Profil "Stoßlüftung" genauso wie für die Profile "Anwesend" und "Abwesend" festgelegt.

Das Profil "Stoßlüftung" verfügt außerdem über eine Timer-Einstellung.

- 1. Schalten Sie mit **Plus** und **Minus** die Timer-Funktion des Profils ein oder aus. Die Optionen sind:
	- **Ein** Bei aktivem Timer ist das Profil Stoßlüftung nur für die mit dem Timer festgelegte Dauer aktiv.
	- **Aus** Ist der Timer deaktiviert, wird das Profil Stoßlüftung verwendet, bis das Profil entweder manuell oder automatisch durch das Wochenprogramm geändert wird.

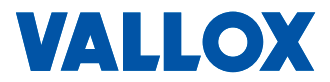

Mit Pfeil nach rechts können Sie durch die Einstellungen des Profils "Anwesend" navigieren.

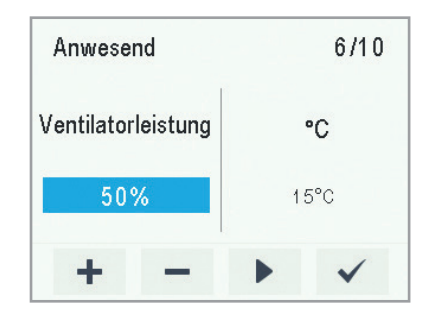

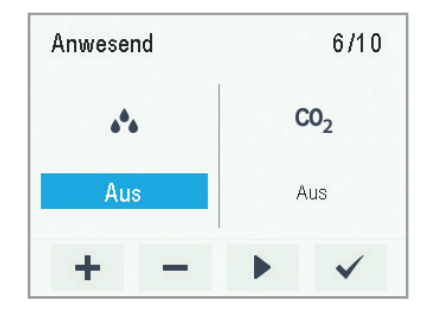

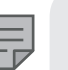

**HINWEIS**

Nachdem Sie die Ventilatorleistung für das Profil "Anwesend" eingestellt haben, wird die Ventilatorleistung für das Profil "Stoßlüftung" standardmäßig auf einen Wert von +30% der Ventilatorleistung des Profils "Anwesend" festgesetzt. Wir empfehlen, diese Einstellung der Ventilatorleistung für das Profil "Stoßlüftung" zu verwenden. Allerdings kann die Einstellung nach Bedarf geändert werden.

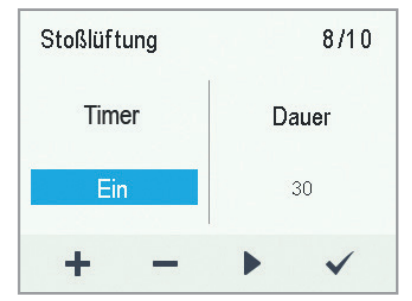

<span id="page-14-0"></span>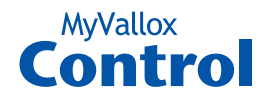

- 2. Fahren Sie durch Drücken des **Pfeil nach rechts** mit dem nächsten Schritt fort.
- 3. Stellen Sie die Timerdauer des Profils in Minuten mit **Plus** und **Minus** ein.
- 4. Drücken Sie **OK**.
- 5. Fahren Sie mit der Einstellung des nächsten Profils durch Drücken der **Pfeil nach rechts**-Taste fort.

### **Profil Kaminfunktion**

- 1. Stellen Sie die Dauer des Profil-Timers für Kaminfunktion in Minuten mit der **Plus** und **Minus** Taste ein.
- 2. Die Timerfunktion des Profils **Kaminfunktion** ist nun eingestellt.
- 3. Fahren Sie durch Drücken des **Pfeil nach rechts** mit dem nächsten Schritt fort.
- 4. Stellen Sie die Lüfterleistung der Zuluft des Profils **Kaminfunktion** als Prozentsatz des maximalen Leistungsverhältnisses mit **Plus** und **Minus** ein.

#### **TIPP**

Wir empfehlen, im Profil Kaminfunktion eine höhere Lüfterleistung des Zuluftventilators zu verwenden, um im Wohnraum einen leichten Überdruck zu erzeugen. Wir empfehlen, die Lüfterleistung der Abluft nicht zu reduzieren.

- 5. Fahren Sie durch Drücken des **Pfeil nach rechts** mit dem nächsten Schritt fort.
- 6. Stellen Sie die Lüfterleistung der Abluft des Profils **Kaminfunktion** als Prozentsatz des maximalen Leistungsverhältnisses mit **Plus** und **Minus** ein.
- 7. Die Lüfterleistung der Abluft des Profils **Kaminfunktion** ist nun eingestellt.
- 8. Fahren Sie durch Drücken des **Pfeil nach rechts** mit dem nächsten Schritt fort.
- 9. Schalten Sie mit **Plus** und **Minus** die Timer-Funktion des Profils ein oder aus. Die Optionen sind:
- **Ein** Bei aktivem Timer ist das Profil Kaminfunktion nur für die durch den Timer festgesetzte Dauer aktiv.
- **Aus** Ist der Timer deaktiviert, wird das Profil Kaminfunktion verwendet, bis das Profil entweder manuell oder automatisch durch das Wochenprogramm geändert wird.
- 10. Die Timerfunktion des Profils ist nun eingestellt.
- 11. Drücken Sie **OK**.

#### **WICHTIG**

Schalten Sie die Timer-Funktion nicht aus, wenn es im externen Kaminfunktions-Schalter keinen Timer gibt.

### **Inbetriebnahme fertigstellen**

Wenn Sie die Installationsschritte beendet haben:

- 1. Zum Ändern bereits eingestellter Werte verwenden Sie die Pfeiltasten, um zur gewünschte Zeile zurückzukehren und drücken Sie auf **OK**.
- 2. Sind Sie mit den Einstellungen zufrieden, verwenden Sie die Pfeiltasten, um **Start** auszuwählen, und drücken Sie auf **OK**.

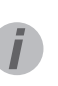

#### **TIPP**

Mit Pfeil nach rechts können Sie durch die Einstellungen des Profils "Stoßlüftung" oder "Kaminfunktion" navigieren.

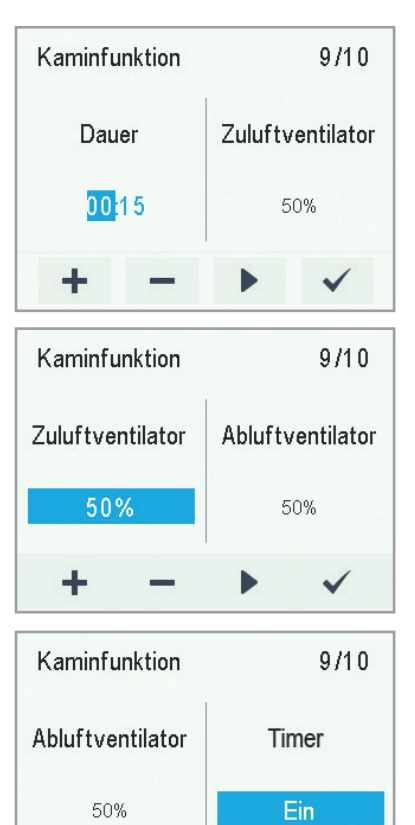

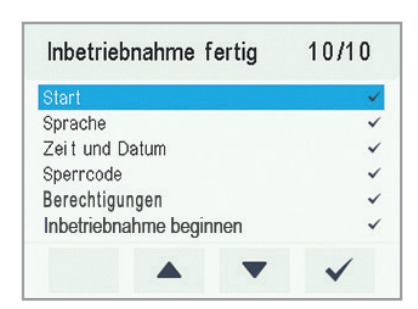

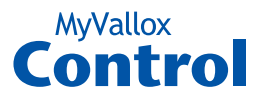

### <span id="page-15-0"></span>**LÜFTUNGSPROFILE**

### **Vier Profile für die Ventilatoren-Einheit**

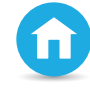

#### **Anwesend**

Verwenden Sie dieses Lüftungsprofil, wenn die Wohnung oder das Gebäude bewohnt werden.

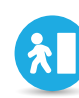

#### **Abwesend**

Verwenden Sie dieses Lüftungsprofil, wenn die Wohnung oder das Gebäude nicht bewohnt werden, zum Beispiel während des Urlaubs oder bei langer Abwesenheit.

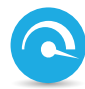

#### **Stoßlüftung**

Verwenden Sie dieses Profil, um die Belüftungsrate zu erhöhen, zum Beispiel, wenn sich mehr Menschen als sonst in der Wohnung oder im Haus befinden.

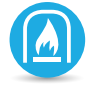

### **Profil Kaminfunktion**

Verwenden Sie dieses Lüftungsprofil, wenn Sie z.B. ein Feuer im Kamin machen. Dieses Profil wird vorwiegend verwendet, um einen vorübergehenden Überdruck in der Wohnung zu schaffen.

### **Lüftungsprofile**

Die folgenden Symbole werden auf den Hauptbildschirmen der Profile verwendet:

Tabelle 2. Profilsymbole

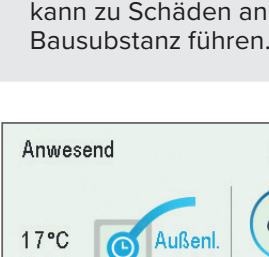

**TIPP**

**WICHTIG**

y

Die Verwendung der Profile Anwesend, Abwesend und Stoßlüftung nach den Bedürfnissen hilft, Energie zu sparen.

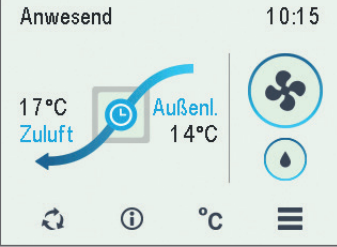

Anhaltender Überdruck

der

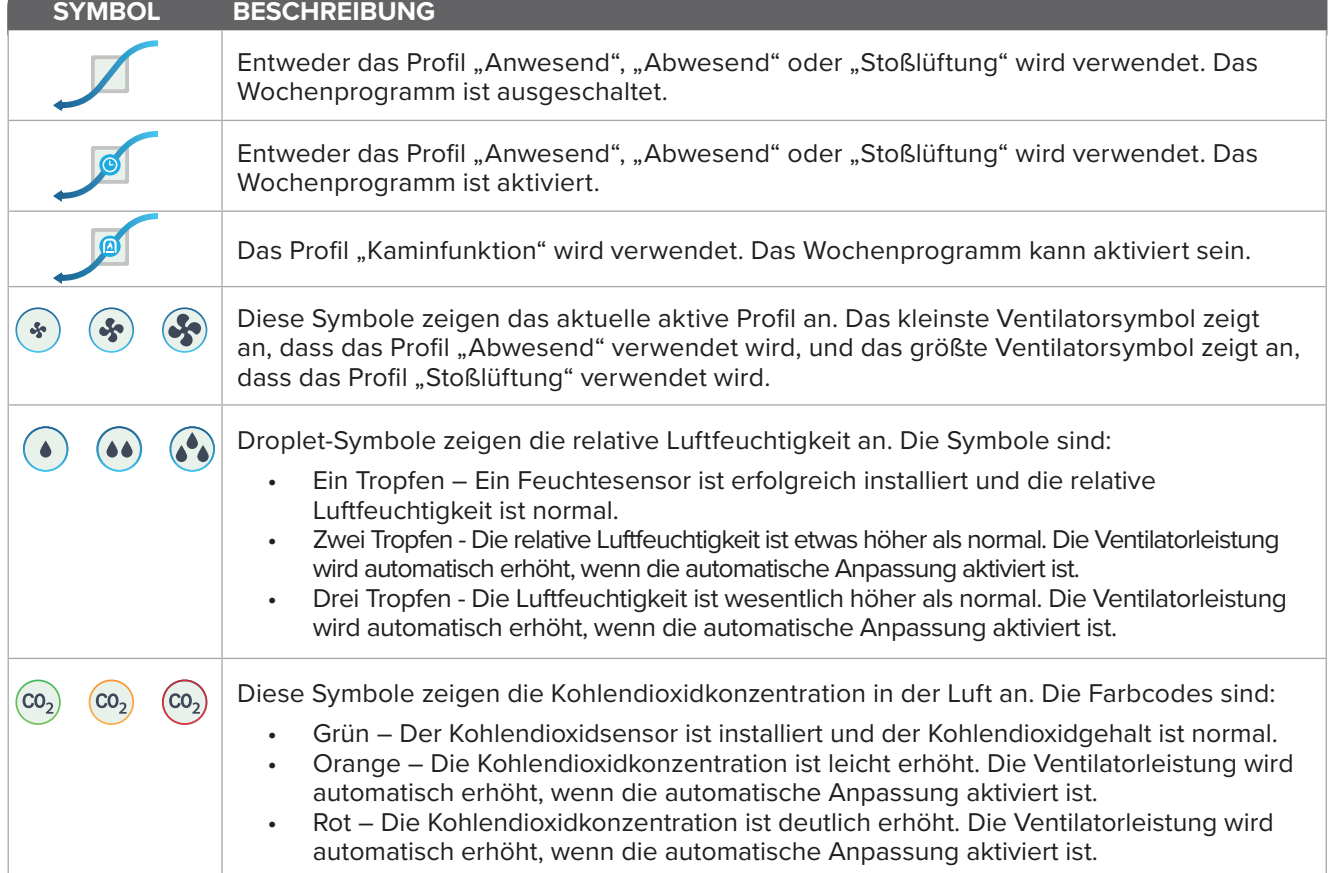

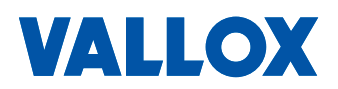

<span id="page-16-0"></span>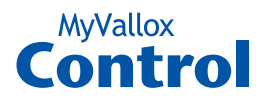

### **PROFIL WECHSELN**

- ረን 1. Drücken Sie auf **Profil wechseln**, bis das Symbol des gewünschten Lüftungsprofils auf dem Bildschirm angezeigt wird.
	- 2. Warten Sie, bis der Hauptbildschirm des Lüftungsprofils angezeigt wird.
	- 3. Das Lüftungsprofil wurde gewechsel.

### **Die Informationen zu den Profilen "Anwesend", "Abwesend" und "Stoßlüftung" durchsuchen**

Die Profileinstellungen anzeigen:

- 1. Öffnen Sie die Hauptansicht des gewünschten Profils.
- O 2. Drücken Sie auf **Profilinformationen** .

Die folgenden Informationen werden auf dem ersten Informationsbildschirm des Profils angezeigt:

- **Zuluft** Zeigt die Temperatur der Luft an, die nach innen geleitet wird, und ihren festgelegten Wert (in Klammern), wenn die Zuluft wärmer als der eingestellte Wert ist.
- **Außenluft** Zeigt die Außentemperatur an.
- **Ventilatorleistung** Zeigt die Ventilatorleistung an. Ist die automatische Ventilatorleistung Stoßlüftung aktiviert, wird der eingestellte Wert in Klammern und anschließend die tatsächliche Ventilatorleistung angezeigt.
- **Wärmetauscher-Status** Dieser Wert zeigt den Status des Wärmetauschers des Lüftungsgeräts an. Mögliche Statusanzeigen sind :
	- **• WRG (Wärmerückgewinnung)** Der Wärmetauscher erwärmt die Luft, die von außen kommt.
	- **• KRG (Kühlerückgewinnung)** Der Wärmetauscher kühlt die Luft, die von außen kommt.
	- **• Bypass** Die einströmende Luft umgeht den Wärmetauscher.
	- **• Abtauen** Der Wärmetauscher wird abgetaut.
	- 3. Fahren Sie durch Drücken des **Pfeil nach rechts** mit dem nächsten Schritt fort.

Der nächste Informationsbildschirm des Profils zeigt die folgenden Informationen an:

- **Feuchtigkeit** Gibt den mit den Sensoren gemessenen maximalen Feuchtigkeitswert an.
- **Kohlendioxid** Gibt den mit den Sensoren gemessenen maximalen Kohlendioxidwert an.
- **Filter wechseln** Zeigt das nächste empfohlene Datum für den Filterwechsel an.
- **Betriebszeit** gibt an, wie lange das Gerät in Betrieb war.

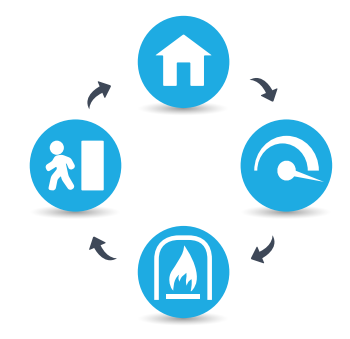

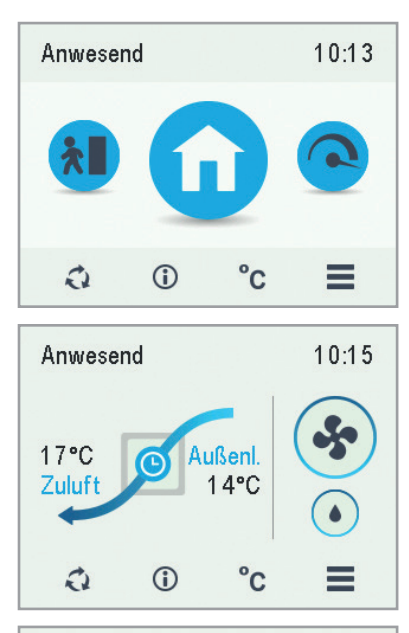

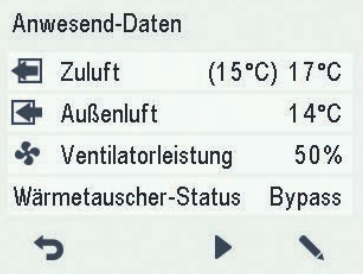

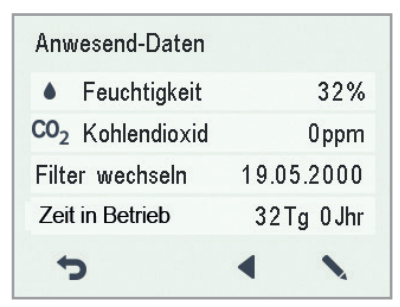

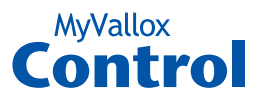

### <span id="page-17-0"></span>**Informationen zum Profil "Kaminfunktion" anzeigen**

- 1. Öffnen Sie die Hauptansicht des Profils **Kaminfunktion**:
- $\bigcirc$ 2. Drücken Sie auf **Profilinformationen**.
	- 3. Der Bildschirm zeigt die folgenden Informationen an:
	- **• Dauer** Zeigt die Dauer der gesteigerten Belüftung an, wenn das Profil **Kaminfunktion** aktiviert ist. Dieser Wert wird in Stunden und Minuten angezeigt.
	- **• Lüftungsstufe Zuluft**  Zeigt die Lüftungsleistung des Abluftventilators in Prozent im Verhältnis zur Höchstgeschwindigkeit an.
	- **• Lüftungsstufe Abluft** Zeigt die Lüftungsleistung des Abluftventilators in Prozent im Verhältnis zur Höchstgeschwindigkeit an.

### **Profileinstellungen ändern und speichern**

#### **WICHTIG**

Das System speichert Einstellungen nicht automatisch, auch nicht jene, die gerade verwendet werden. Ihre Einstellungen könnten beispielsweise bei einem Stromausfall verloren gehen, wenn sie nicht gespeichert wurden. Denken Sie deshalb daran, Ihre Einstellungen durch die Auswahl von **Spezielle Einstellungen -> Einstell. speichern und zurückstellen** zu speichern**.**

### **Profileinstellungen ändern**

- 1. Öffnen Sie die Hauptansicht des gewünschten Profils.
- 2. Drücken Sie auf **Profilinformationen**.
- 3. Wählen Sie **Bearbeiten**.
	- 4. Nehmen Sie die gewünschten Änderungen wie im Abschnitt Installationsassistent > Profileinstellungen angewiesen vor.

### **Timer-Funktionen der Profile "Stoßlüftung" und "Kaminfunktion"**

Zusätzlich kann die Timer-Funktion im Profil Stoßlüftung und Kaminfunktion geändert werden. Siehe Installationsassistent -> Profil-Einstellungen.

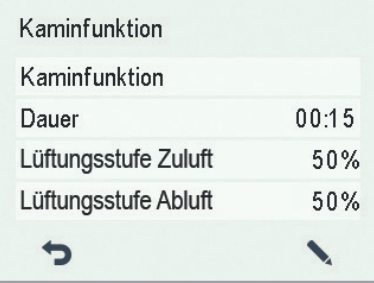

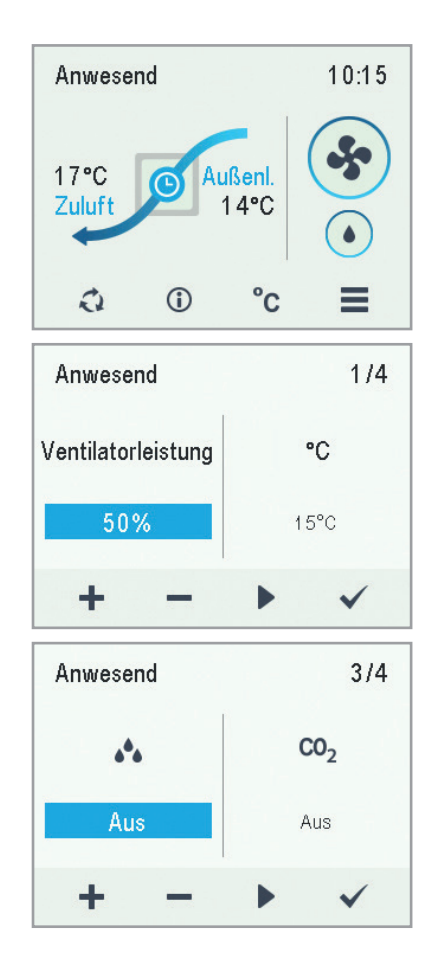

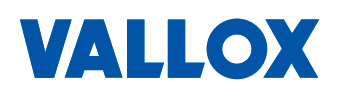

 $\bigcirc$ 

<span id="page-18-0"></span>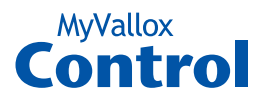

### **TEMPERATUREN UND SENSOREN**

### **Anzeige der Temperaturdaten**

- 1. Wählen Sie **Einstellungen** > **Temperaturen und**  ≣ **Sensoren.**
	- 2. Drücken Sie **OK**.

Der Übersichtsbildschirm für Temperaturen und Sensoren zeigt die folgenden Informationen:

- **• Innen** Gibt die Temperatur der Luft an, die in das Gerät strömt und die aus dem Gebäude entfernt werden soll.
- **• Außen** Gibt die Temperatur der Luft an, die von draußen in das Gerät strömt.
- **• Zuluft** Gibt die Temperatur der Luft an, die in das Gebäude strömt.
- **• Fortluft** Gibt die Temperatur der Luft an, die nach außen geleitet wird.

#### **TIPP**

Sie können die Temperatur- und Sensordaten des Systems anzeigen, indem Sie im Profilbildschirm auf die Temperaturtaste drücken.

### **Anzeige der Temperaturstatistiken**

- 1. Wählen Sie **Einstellungen** > **Temperaturen und**  = **Sensoren.**
	- 2. Drücken Sie **OK**.
- 3. Wählen Sie **Statistik**.  $\overline{\mathsf{K}}$ 
	- 4. Eine grafische Darstellung der Ablufttemperatur der letzten 24 Stunden wird angezeigt.
	- 5. Verwenden Sie in jeder Ansicht **Plus** und **Minus**, um zwischen Wochen- und Tagesstatistiken zu wechseln.
	- 6. Verwenden Sie **die Pfeiltasten**, um die Außenluft-, Zuluft- und Ablufttemperatur-Statistiken anzuzeigen.
	- 7. Verwenden Sie in jeder Ansicht **Plus** und **Minus**, um zwischen Wochen- und Tagesstatistiken zu wechseln.
	- 8. Um das Menü zu verlassen, drücken Sie auf **Zurück**.

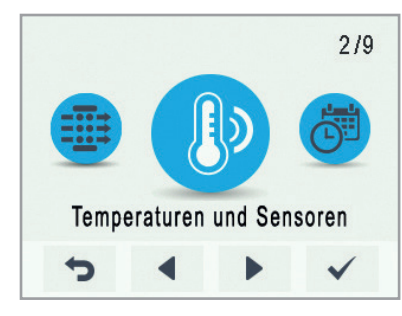

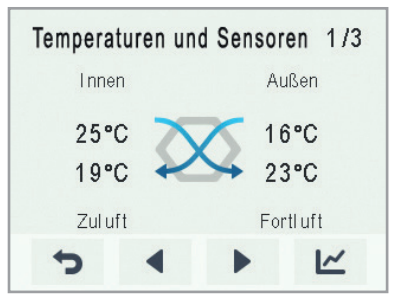

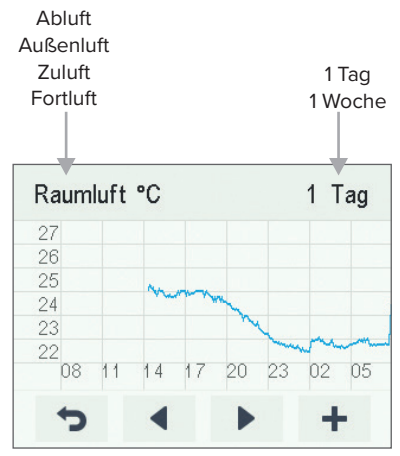

Grafik der Ablufttemperatur der letzten 24 Stunden. Die Außenluft- und Zuluftwerte werden auf ähnliche Weise dargestellt. Sie können die Grafik für eine Woche oder für einen einzigen Tag anzeigen.

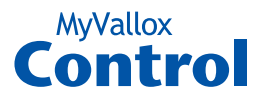

### <span id="page-19-0"></span>**Siehe die relative Luftfeuchtigkeit und die Kohlendioxid-Spiegel, die die Sensoren gemessen haben**

Durch die Stände navigieren, die einzelnen Sensoren gemessen haben.

- 1. Wählen Sie **Einstellungen** > **Temperaturen und**  Ξ **Sensoren.**
	- 2. Drücken Sie **OK**.
	- 3. Verwenden Sie die Pfeil-Tasten, um von der zusammengefassten Anzeige**Temperaturen und Sensoren** auf die Ansicht der relativen Luftfeuchtigkeit und der Spiegel, die von den Feuchtigkeits- und Kohlendioxid-Spiegel gemessen wurden, umzuschalten.

Um durch die Statistiken für die relative Luftfeuchtigkeit und die Kohlendioxid-Spiegel zu navigieren:

- 1. Wählen Sie **Statistik** neben der Sensorgruppe, die Sie  $\overline{\mathsf{M}}$ anzeigen möchten.
	- 2. Eine grafische Darstellung zeigt dann die höchsten Werte der relativen Luftfeuchtigkeit und der Kohlendioxid-Spiegel an, die von den Sensoren in den letzten 24 Stunden gemessen wurden.
	- 3. Verwenden Sie in jeder Ansicht **Plus** und **Minus**, um zwischen Wochen- und Tagesstatistiken zu wechseln.
	- 4. Um das Menü zu verlassen, drücken Sie auf **Zurück**.

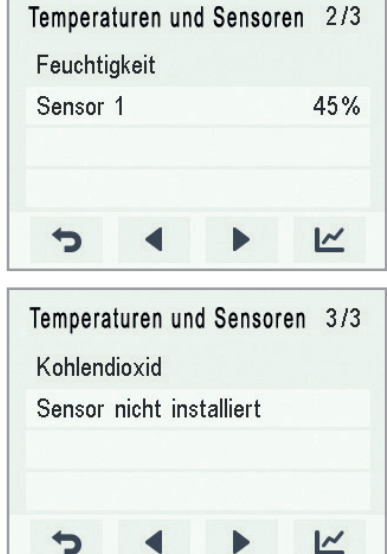

P

### **Statistiken über die relative Luftfeuchtigkeit und die Kohlendioxidwerte**

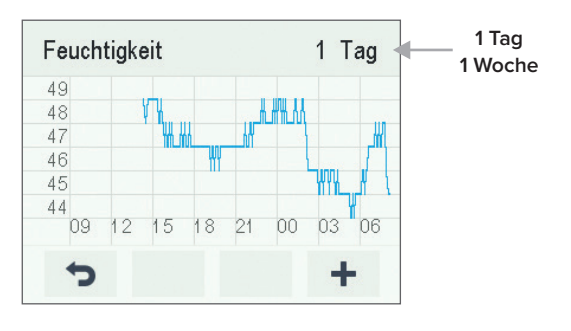

Statistik über die relative Luftfeuchtigkeit für die vergangenen 24 Stunden. Sie können die Grafik für eine Woche oder für einen einzigen Tag anzeigen.

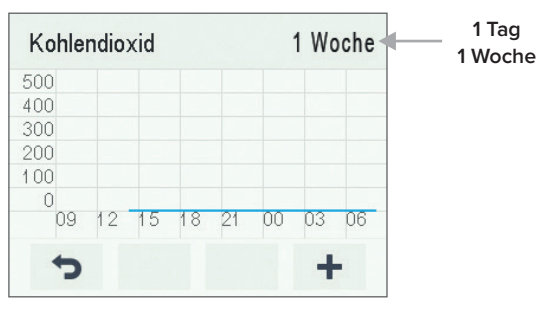

Kohlendioxid-Statistik für die vergangene Woche. Sie können die Grafik für eine Woche oder für einen einzigen Tag anzeigen.

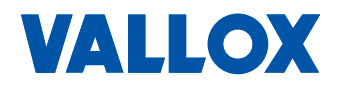

<span id="page-20-0"></span>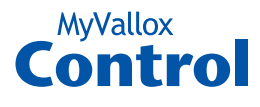

### **EINSTELLUNGEN**

### **Filtereinstellungen**

- 1. Wählen Sie **Einstellungen > Filter.**  $\equiv$ 
	- 2. Drücken Sie OK.
	- 3. Der Übersichtsbildschirm für den Filterwechsel zeigt die folgenden Informationen :
	- **• Filter ausgetauscht** Zeigt das Datum an, wann die Filter zuletzt gewechselt wurden.
	- **• Nächster Wechsel** Zeigt das Datum an, an dem die nächste Erinnerung für den Filterwechsel angezeigt wird.
	- **• Wechselintervall** Zeigt das Intervall für den Filterwechsel in Monaten an.

### **Einstellen des Datums, wann die Filter zuletzt gewechselt wurden**

Anweisungen zum Filterwechsel stehen im Abschnitt Wartung zur Verfügung.

Geben Sie nach dem Wechsel der Filter das Datum für deren Wechsel ein.

- - 1. Wählen Sie **Einstellungen > Filter.**
	- 2. Drücken Sie **OK** .
	- 3. Wählen Sie **Bearbeiten** .
	- 4. Wählen Sie **Plus** in der Anzeige für den Filterwechsel. Das Feld **Ausgetauscht** liest jetzt **Heute** .
	- 5. Drücken Sie **OK** .

#### **HINWEIS**

Das Gerät stellt automatisch die Wartungsanzeige ein, die Sie an den Filterwechsel erinnert. Die Anzeige erscheint, wenn das eingestellte Erinnerungsintervall verstrichen ist.

### **Einstellung des Erinnerungsintervalls für den Filterwechsel**

- 1. Wählen Sie Einstellungen > Filter. ≡
	- 2. Drücken Sie OK.
	- 3. Wählen Sie **Bearbeiten** .
		- 4. Drücken Sie **Pfeil nach rechts** .
		- 5. Stellen Sie mit **Plus** und **Minus** das gewünschte Erinnerungsintervall in Monaten im Feld Erinnerungsintervall ein. Der Intervall-Wert kann zwischen 1 und 12 Monaten liegen. Die Werkseinstellung gibt 4 Monate vor.
		- 6. Drücken Sie **OK** .

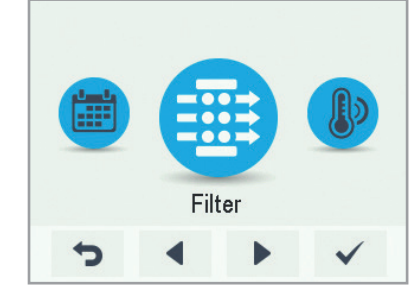

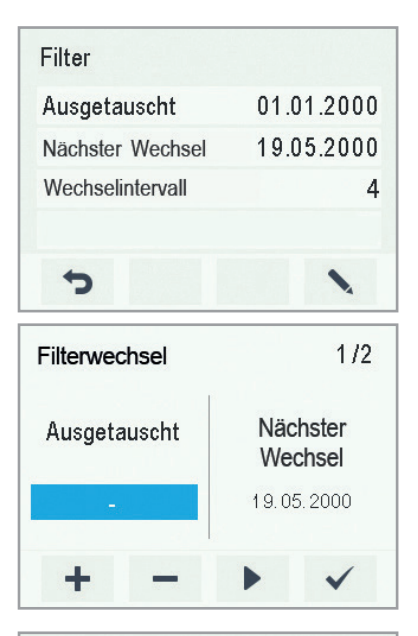

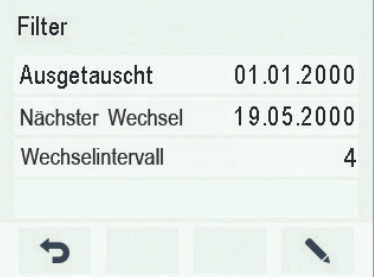

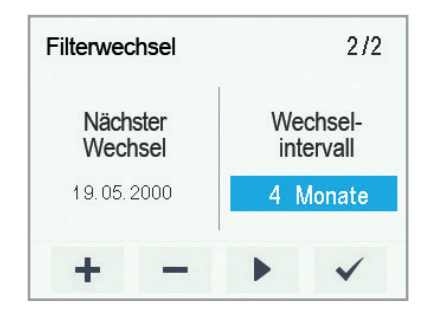

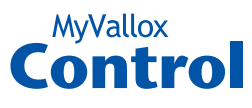

### <span id="page-21-0"></span>**Wartungsanzeige für den Filterwechsel**

Die Wartungsanzeige erinnert Sie mithilfe eines Pop-up-Fensters an den Filterwechsel.

Die Meldung kann mit **OK** bestätigt werden.

Drücken Sie auf die Glockentaste, um die Erinnerung um eine Woche zu verschieben.

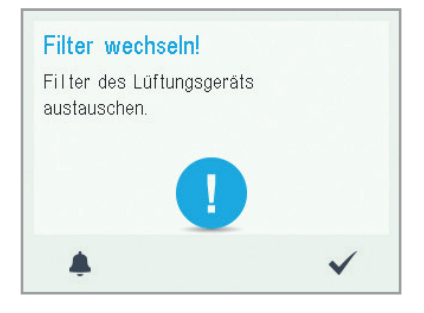

### **DISPLAY-EINSTELLUNGEN**

### **Ruhezeit einstellen**

- 1. Wählen Sie **Einstellungen > Display-Einstellungen.** 2. Drücken Sie **OK**.
	- 3. Verwenden Sie **Plus** und **Minus**, um die Zeit bis zum Deaktivieren des Displays einzustellen.
	- 4. Drücken Sie **OK**.

#### **TIPP**

Ξ

Ξ

Ξ

Die Reglereinheit MyVallox Control wechselt automatisch in den Ruhe-Modus, wenn die voreingestellte Zeit bis zum Deaktivieren des Displays verstrichen ist. Wenn Sie die Reglereinheit wieder aktivieren möchten, drücken Sie eine beliebige Taste.

### **Einstellung der Helligkeit**

- 1. Wählen Sie **Einstellungen > Display-Einstellungen.**
	- 2. Drücken Sie **OK**.
	- 3. Drücken Sie **Pfeil nach rechts**.
	- 4. Verwenden Sie **Plus** und **Minus**, um die Helligkeit einzustellen.
	- 5. Drücken Sie **OK**

### **Sprache der Benutzeroberfläche auswählen**

- 1. Wählen Sie **Einstellungen > Sprache.**
	- 2. Drücken Sie **OK**.
	- 3. Wählen Sie Ihre Sprache aus.
	- 4. Drücken Sie **OK**.

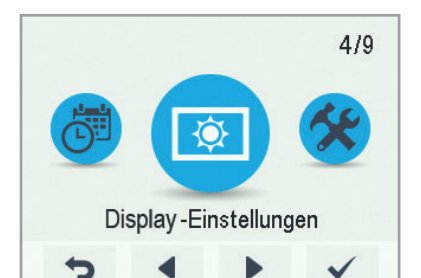

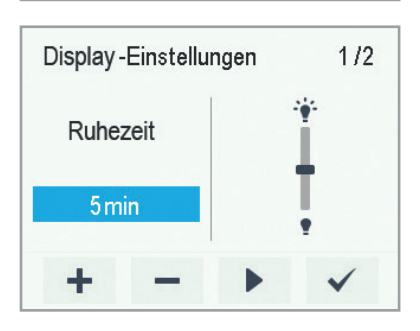

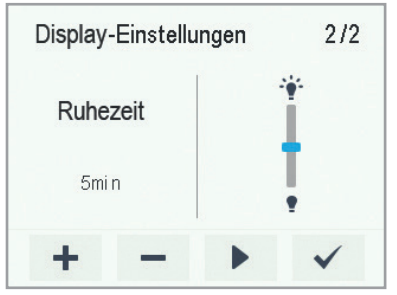

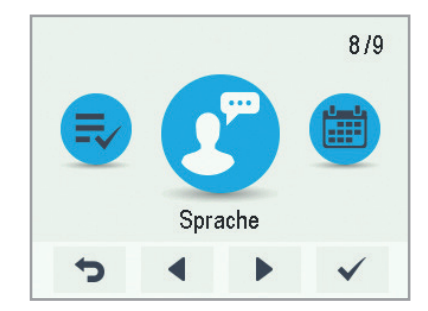

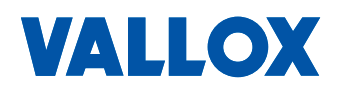

<span id="page-22-0"></span>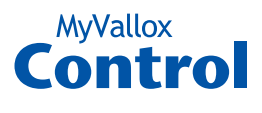

### **ZEIT UND DATUM**

### **Zeit und Datum des Systems einstellen**

Folgende Zeiteinstellungen sind möglich:

- Zeit
- 24- oder 12-Stunden-Anzeige
- Automatische Einstellung der Sommer-/Winterzeit
- Datum

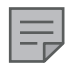

=

 $\equiv$ 

 $\equiv$ 

**HINWEIS** 

Die Lüftungszeit bleibt bei einem Stromausfall mehrere Stunden lang bestehen.

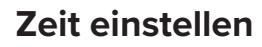

- 1. Wählen Sie **Einstellungen > Zeit und Datum.**
	- 2. Drücken Sie **OK** .
	- 3. Verwenden Sie **Plus** und **Minus**, um die Stunden einzustellen.
	- 4. Drücken Sie **Pfeil nach rechts** .
	- 5. Verwenden Sie **Plus** und **Minus**, um die Minuten einzustellen.
	- 6. Drücken Sie **OK** .

### **Auswahl der 24- oder 12-Stunden-Anzeige**

Standardmäßig verwendet das System die 24-Stunden-Anzeige. Die 12-Stunden-Anzeige verwenden:

- 1. Wählen Sie **Einstellungen > Zeit und Datum.**
	- 2. Drücken Sie **OK** .
	- 3. Drücken Sie die **Pfeil nach rechts**-Taste, bis sich der Bildschirm 2/4 öffnet
	- 4. Drücken Sie **Minus**. Die Einstellung **24 h** wird geändert auf **Aus** .
	- 5. Drücken Sie **OK** .

### **Automatische Einstellung der Sommer-/ Winterzeit**

Standardmäßig stellt das System automatisch auf die Sommer-/ Winterzeit um. Die Sommer-/Winterzeit manuell einstellen:

- 1. Wählen Sie **Einstellungen > Zeit und Datum.**
	- 2. Drücken Sie **OK** .
	- 3. Drücken Sie auf **Pfeil nach rechts**, bis sich der Bildschirm 3/4 öffnet.
	- 4. Wählen Sie **Plus**. Die Einstellung **Sommerzeit** wird geändert auf **Aus.**
	- 5. Drücken Sie **OK** .

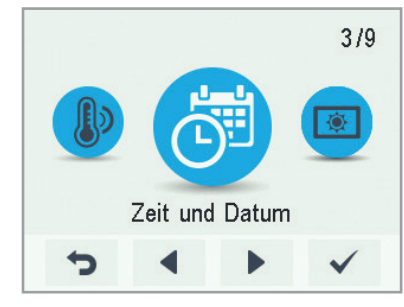

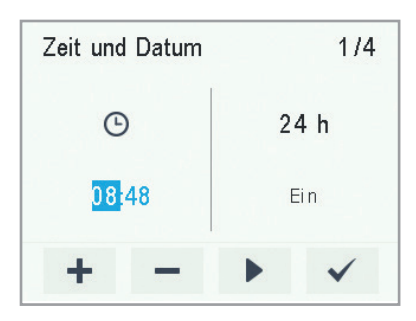

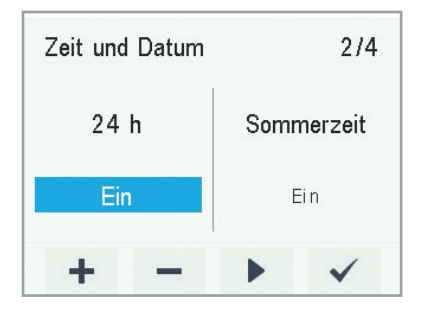

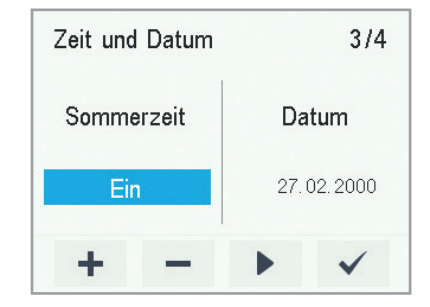

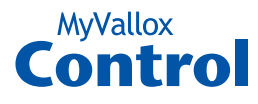

### <span id="page-23-0"></span>**Datum einstellen**

- 1. Wählen Sie **Einstellungen > Zeit und Datum.**
	- 2. Drücken Sie **OK**.
	- 3. Drücken Sie auf **Pfeil nach rechts**, bis sich der Bildschirm 4/4 öffnet.
	- 4. Stellen Sie mit **Plus** und **Minus** das Datum ein.
	- 5. Drücken Sie **Pfeil nach rechts**.
	- 6. Stellen Sie mit **Plus** und **Minus** den Monat ein.
	- 7. Drücken Sie **Pfeil nach rechts**.
	- 8. Stellen Sie mit **Plus** und **Minus** das Jahr ein.
	- 9. Drücken Sie **OK**.

### **WOCHENPROGRAMM**

Hier können Sie ein Wochenprogramm für das Lüftungsgerät voreinstellen. Für jede Stunde der Woche können Sie eine der folgenden Bedingungen festlegen:

- **• Anwesend** Verwenden Sie das Profil **Anwesend**.
- **• Abwesend** Verwenden Sie das Profil **Abwesend**.
- **• Stoßlüftung** Verwenden Sie das Profil **Stoßlüftung**.
- Leer Profil nicht ändern.

#### **HINWEIS**

Wenn Sie das Profil manuell wechseln und das Wochenprogramm aktiviert ist, bleibt das ausgewählte Profil bis zum nächsten Profilwechsel aktiv.

Regulieren Feuchte- oder CO2-Sensoren die Lüftung, wird die Ventilatorleistung entsprechend angepasst und zwar unabhängig davon, ob die Einstellung manuell oder über das Wochenprogramm durchgeführt wurde.

### **Wochenprogramm einschalten**

- 1. Wählen Sie **Einstellungen > Wochenprogramm aus.**  $=$ 
	- 2. Drücken Sie **OK**.

 $\equiv$ 

- 3. Wählen Sie **Einstellungen**.
- 4. Wählen Sie **Starten.**
- 5. Wählen Sie **Auswählen**.
- 6. Das System bestätigt, dass das Wochenprogramm eingeschaltet ist.

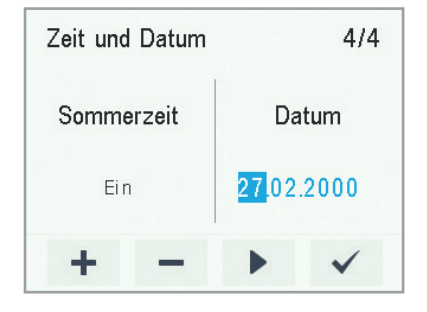

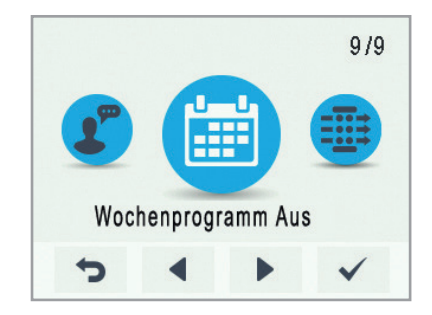

#### **TIPP**

Sie können das Wochenprogramm ein- oder ausschalten, indem Sie im Bildschirm Wochenprogramm einige Sekunden lang auf OK drücken.

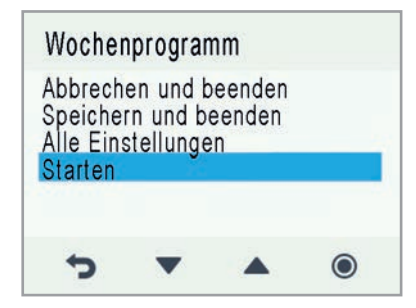

=

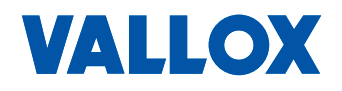

<span id="page-24-0"></span>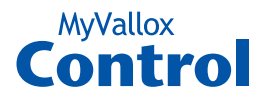

### **Wochenprogramm einstellen und bearbeiten**

- 1. Wählen Sie **Einstellungen > Wochenprogramm Ein.**
	- 2. Drücken Sie **OK** .
	- 3. Verwenden Sie **Pfeil nach rechts**, um den gewünschten Tag auszuwählen.
	- 4. Verwenden Sie die Taste **Pfeil nach unten**, um die gewünschte Zeit auszuwählen.
	- 5. Verwenden Sie Taste **Auswählen**, um das Lüftungsprofil auszuwählen, das zur gewählten Zeit aktiviert wird. Die Symbole sind:

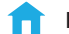

=

**Profil Anwesend**

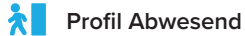

- **Profil Stoßlüftung**
- 6. Wenn Sie die Profile für das Wochenprogramm ausgewählt haben, wählen Sie **Einstellungen.**
- 7. Drücken Sie **Speichern und beenden** oder **Abbrechen und Beenden**, um das Wochenprogramm ohne Speichern der vorgenommenen Änderungen zu verlassen.
- 8. Wenn Sie das Wochenprogramm gespeichert haben, drücken Sie **OK** auf dem **Bestätigungsbildschirm** .

### **Wochenprogramm ausschalten**

- 1. Wählen Sie **Einstellungen > Wochenprogramm Ein.**
- 2. Drücken Sie **OK** .
- 3. Wählen Sie **Einstellungen** .
- 4. Wählen Sie **Ausschalten.**
- 5. Wählen Sie **Auswählen** .
- 6. Das System bestätigt, dass das Wochenprogramm ausgeschaltet ist.
- 7. Das Wochenprogramm ist nun ausgeschaltet. Wenn Sie ein Wochenprogramm eingestellt haben, wird es im System gespeichert .

### **Einstellungen des Wochenprogramms löschen**

Wenn Sie die Einstellungen für das Wochenprogramm aus dem System löschen möchten, gehen Sie wie folgt vor:

- 1. Wählen Sie **Einstellungen > Wochenprogramm Ein** oder  $\equiv$ **Wochenprogramm aus.**
	- 2. Wählen Sie **OK.**
	- 3. Wählen Sie **Einstellungen.**
	- 4. Wählen Sie **Alle Einstellungen löschen.**
	- 5. Drücken Sie **OK**, um das Löschen des Wochenprogramms zu bestätigen. Das Wochenprogramm ist nun gelöscht.

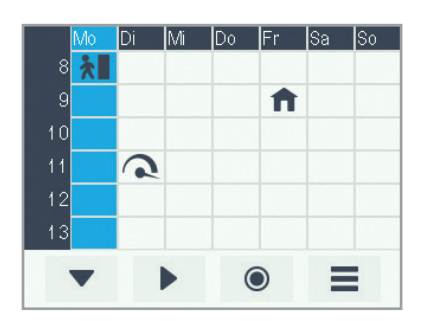

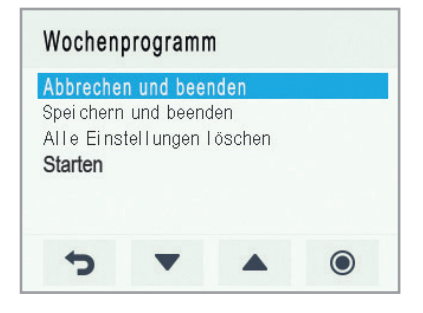

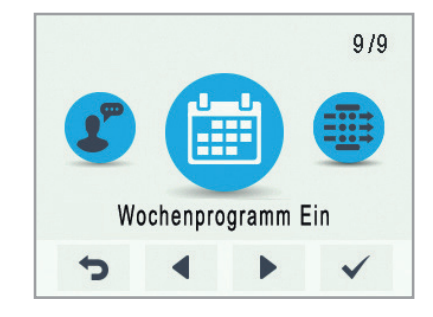

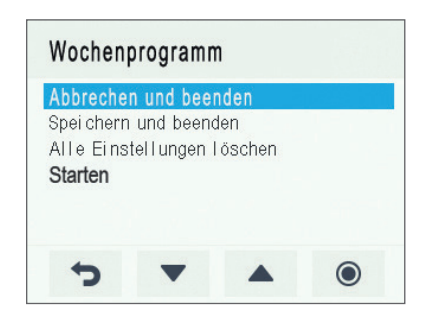

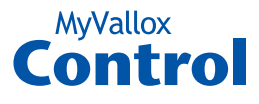

### <span id="page-25-0"></span>**Beispiel für das Erstellen eines Wochenprogramms**

In diesem Beispiel wurde das folgende Wochenprogramm eingestellt:

- Mo–Fr 8:00–17:00 *Abwesend* .
- Mo–Fr 17:00–07:00 *Anwesend***.**
- Sa 8:00–17:00 *Anwesend***.**
- Sa 18:00-20:00 *Anwesend* mit Stoßlüftung z. B. für Kochen.
- Sa 21:00 bis Mo 8:00 *Anwesend.*

Um das Wochenprogramm einzustellen, gehen Sie wie folgt vor:

- 1. Öffnen Sie das Wochenprogramm.
- 2. Wählen Sie Montag und nehmen Sie die folgenden Einstellungen vor:
- 3. Für 08:00 Uhr wählen Sie das Profil **Abwesend**.
- 4. Für 17:00 Uhr wählen Sie das Profil **Anwesend**.
- 5. Nehmen Sie dann die entsprechenden Einstellungen für die anderen Wochentage vor.
- 6. Wählen Sie nun Samstag und nehmen Sie die folgenden Einstellungen vor:
- 7. Um 18 Uhr wählen Sie das Profil **Stoßlüftung.**
- 8. Um 21 Uhr wählen Sie das Profil **Anwesend**.
- 9. Achten Sie darauf, dass das Wochenprogramm eingeschaltet ist.
- 10. Das Wochenprogramm ist nun eingestellt.

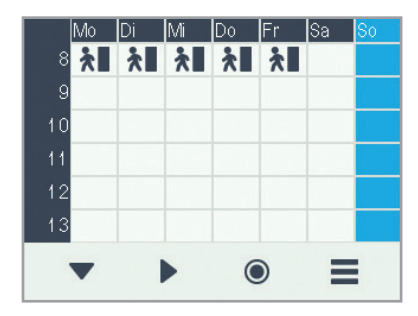

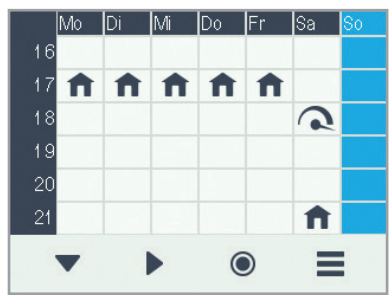

Die Abbildungen oben zeigen die vorgenannten Einstellungen im Wochenprogramm.

### **GERÄT AUSSCHALTEN**

#### Entsorgung:

- 1. Wählen Sie **Einstellungen > Gerät ausschalten.**
- 2. Drücken Sie **OK**.
- 3. Bestätigen Sie Ihre Wahl, indem Sie **OK** drücken.
- 4. Das Lüftungsgerät ist nun ausgeschaltet.

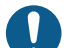

=

#### **WICHTIG**

Zur Sicherung einer gesunden Raumluft und zur Erhaltung einer guten Bausubstanz der Wohnung sollten Sie für eine ständige Lüftung sorgen. Auch bei längerer Abwesenheit (Ferien/Urlaub) sollten Sie die Lüftungsanlage nicht ausschalten, da sonst die Raumluft stickig wird und die Gefahr von Schimmelbildung entsteht. In der Heizperiode kann bei unzureichender Lüftung die Luftfeuchtigkeit auch in den Luftkanälen und in der Bausubstanz kondensieren und somit Feuchteschäden verursachen.

**TIPP**

Um das Lüftungsgerät neu zu starten, drücken Sie eine beliebige Taste..

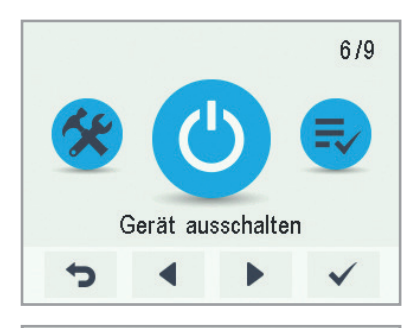

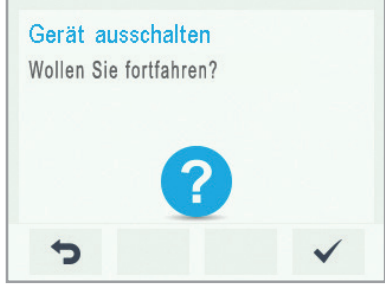

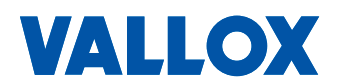

<span id="page-26-0"></span>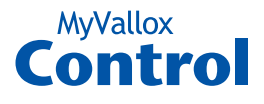

### **4-STUFEN-SCHALTER MV C09 / MV C10**

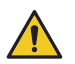

#### **GEFAHR DURCH ELEKTRISCHEN STROM**

Elektrische Installationen sind entsprechend der örtlichen Vorschriften und Sicherheitsbestimmungen nur von einer Fachkraft auszuführen. Alle Arbeiten sind im spannungsfreien Zustand vorzunehmen.

#### **Verwendungszweck**

Über den 4-Stufen-Schalter MV C09 bzw. MV C10 können 4 Lüftungsprofile für die Lüftungsgeräte ValloPlus 270/350/510/850 MV und ValloMulti 200/300 MV eingestellt werden.

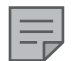

#### **HINWEIS**

**Das Lüftungsgerät kann nicht mit dem 4-Stufen-Schalter in Betrieb genommen werden.** Die Inbetriebnahme ist nur über das Heimnetzwerk, direkt über einen Computer (UPnP) oder über die Reglereinheit MV C80 möglich (siehe unten).

Damit der Schalter nach Montage funktioniert, muss der analoge Eingang mit der Funktion "Lüftungsstufe" aktiviert sein (WEB-Interface MyVallox).

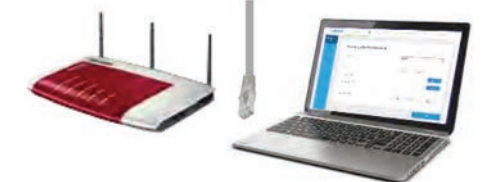

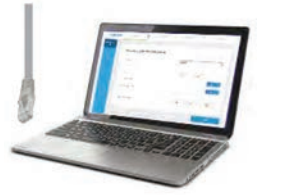

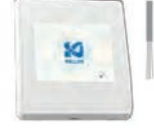

### **Montage und Anschluss des 4-Stufen-Schalters**

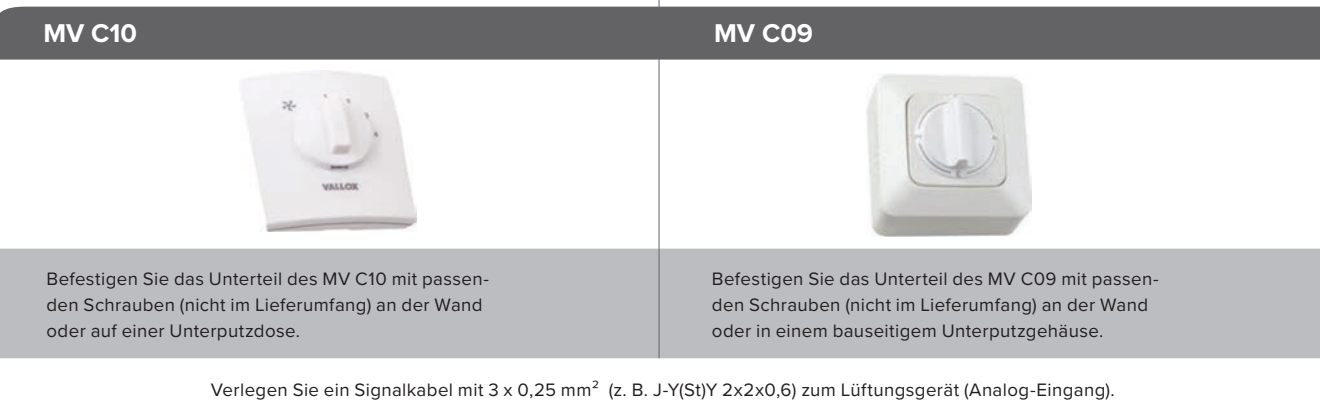

Anschluss am 4-Stufenschalter, siehe Anschlussplan auf der nächsten Seite.

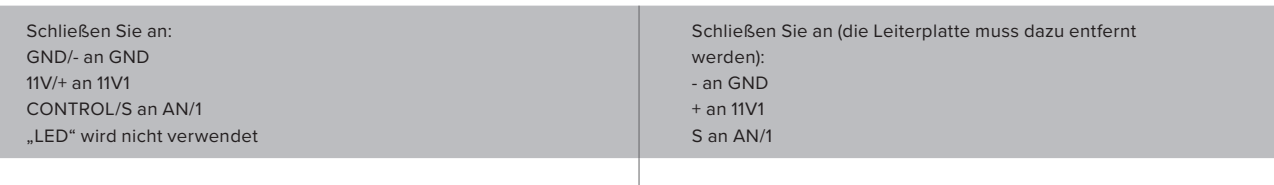

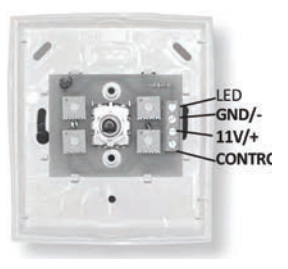

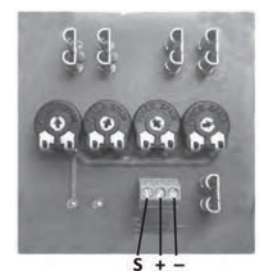

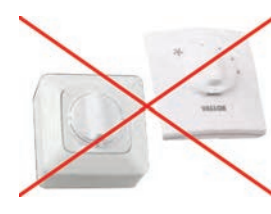

**Keine Inbetriebnahme!**

<span id="page-27-0"></span>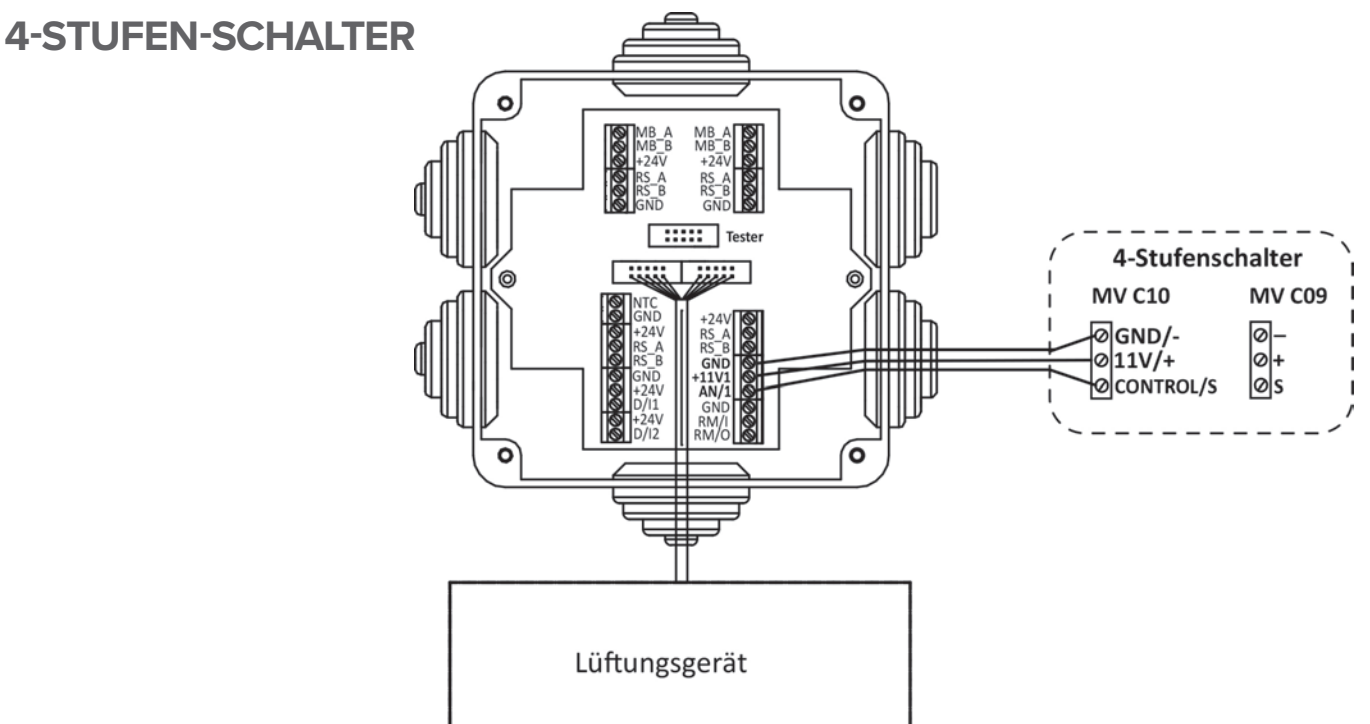

### **KONFIGURATION DES 4-STUFEN-SCHALTERS - NACH DER INBETRIEBNAHME**

Über 4 Potentiometer (Pfeile) können die Spannungswerte (siehe unten) eingestellt werden.

Über Messpunkte (Pfeile in der Mitte, zwischen "-" und "S") kann der eingestellte Wert überprüft und abgelesen werden. Beim MV C09 befinden sich die Messpunkte unter der Platine neben der Anschlussklemme.

Die Einstellung muss bei laufendem Lüftungsgerät vorgenommen werden, da die Signalspannung nur gering ist. Die Messpunkte und Potentiometer können beim MV C10 von vorne nach Abziehen des Schalters erreicht werden (siehe Abbildungen unten), beim MV C09 von hinten über Löcher.

»Stufe 1: 0,2 - 1 V = Stopp »Stufe 2: 2 - 4 V = Abwesend »Stufe 3: 5 - 7 V = Anwesend »Stufe 4: 8 - 10 V = Stoßlüftung

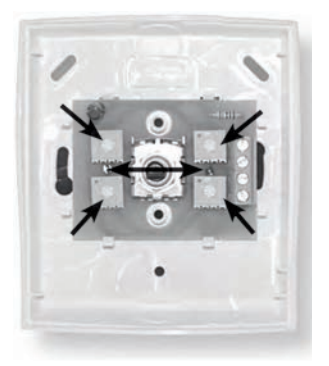

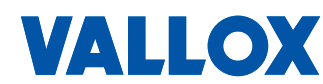

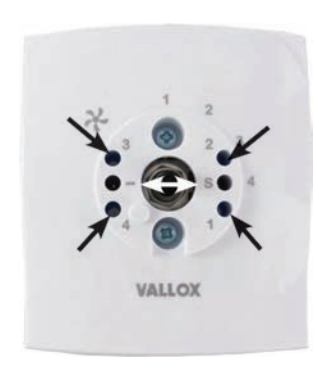

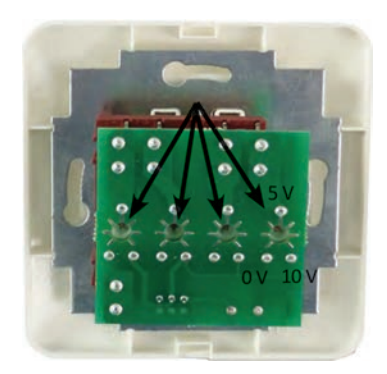

# <span id="page-28-0"></span>**STÖRUNGSBESEITIGUNG** F

**HINWEIS** Fehlermeldungen werden auf der Reglereinheit sowie in MyVallox-Home und MyVallox-Cloud angezeigt.

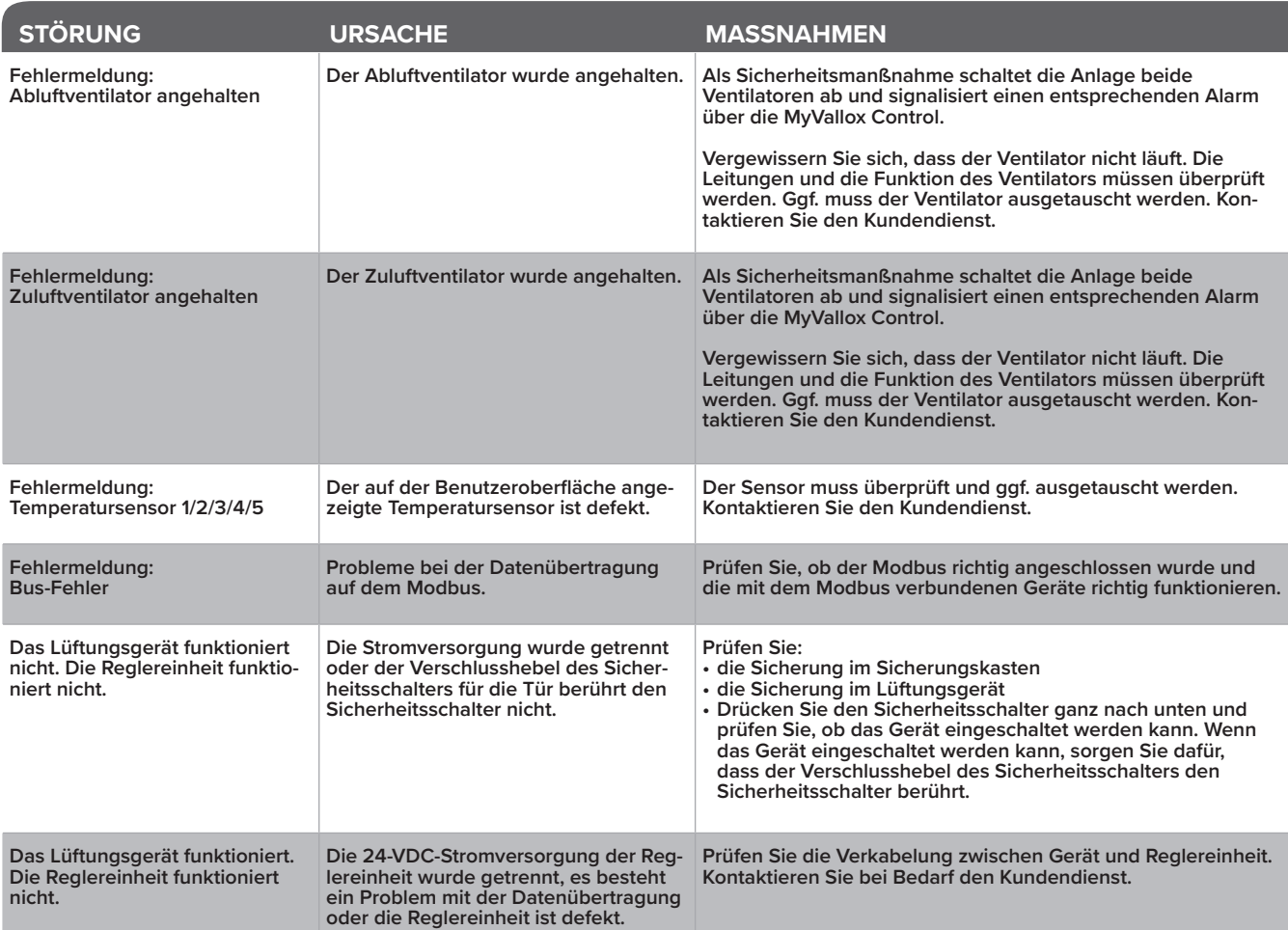

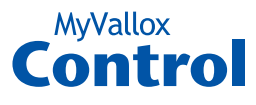

### <span id="page-29-0"></span>**MENÜ-EBENEN**

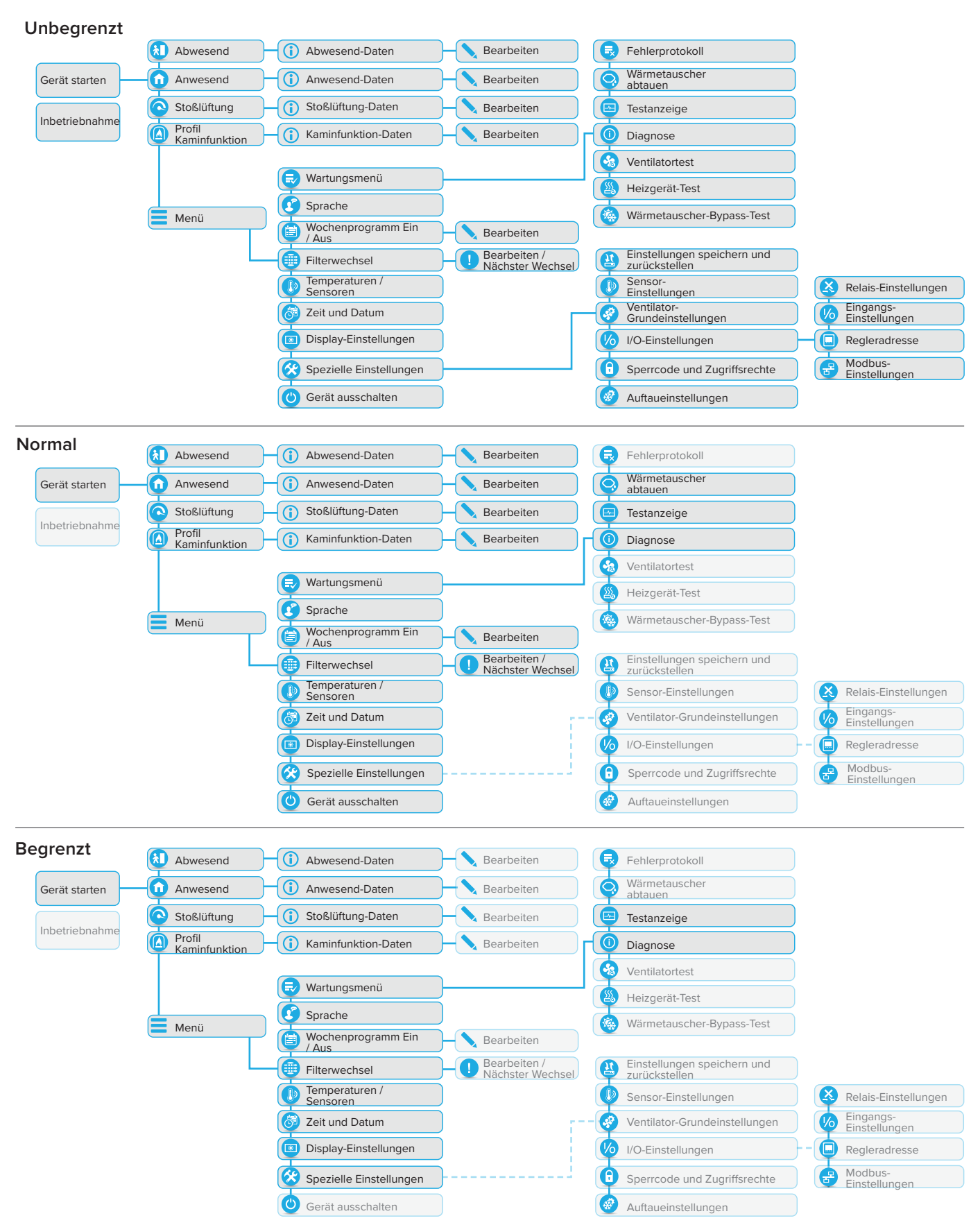

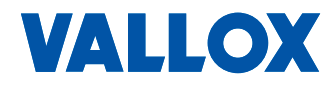

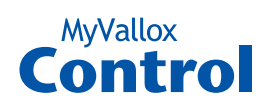

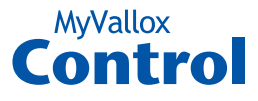

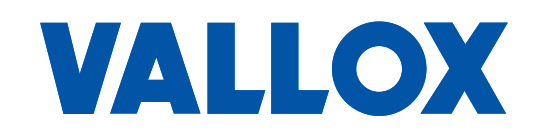

#### **www.vallox.de**

Vallox GmbH | Von-Eichendorff-Straße 59 a | 86911 Dießen Tel. +49 8807 9466-0 | Fax +49 8807 9466-99 | info@vallox.de

#### **www.vallox.com**

Vallox Oy | Myllykyläntie 9-11 | 32200 LOIMAA | FINNLAND Kundendienst +358 10 7732 200 | Aftersales +358 10 7732 270